# 解决方案实践

# 用友装备制造企业数字化解决方案实践

文档版本 1.1 发布日期 2024-04-18

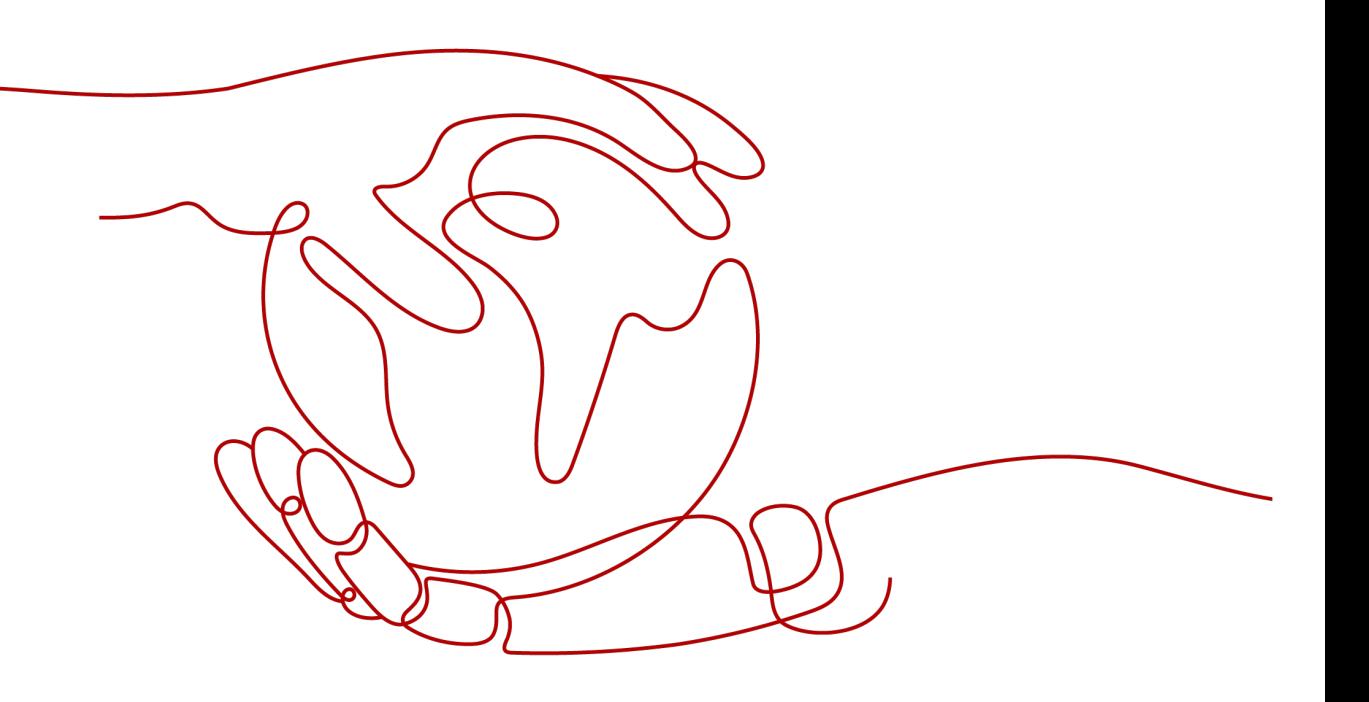

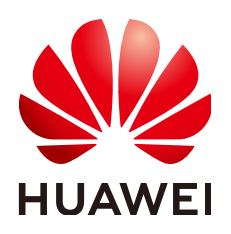

#### 版权所有 **©** 华为技术有限公司 **2024**。 保留一切权利。

非经本公司书面许可,任何单位和个人不得擅自摘抄、复制本文档内容的部分或全部,并不得以任何形式传 播。

#### 商标声明

**、<br>HUAWE和其他华为商标均为华为技术有限公司的商标。** 本文档提及的其他所有商标或注册商标,由各自的所有人拥有。

#### 注意

您购买的产品、服务或特性等应受华为公司商业合同和条款的约束,本文档中描述的全部或部分产品、服务或 特性可能不在您的购买或使用范围之内。除非合同另有约定,华为公司对本文档内容不做任何明示或暗示的声 明或保证。

由于产品版本升级或其他原因,本文档内容会不定期进行更新。除非另有约定,本文档仅作为使用指导,本文 档中的所有陈述、信息和建议不构成任何明示或暗示的担保。

安全声明

## 漏洞处理流程

华为公司对产品漏洞管理的规定以"漏洞处理流程"为准,该流程的详细内容请参见如下网址: <https://www.huawei.com/cn/psirt/vul-response-process> 如企业客户须获取漏洞信息,请参见如下网址: <https://securitybulletin.huawei.com/enterprise/cn/security-advisory>

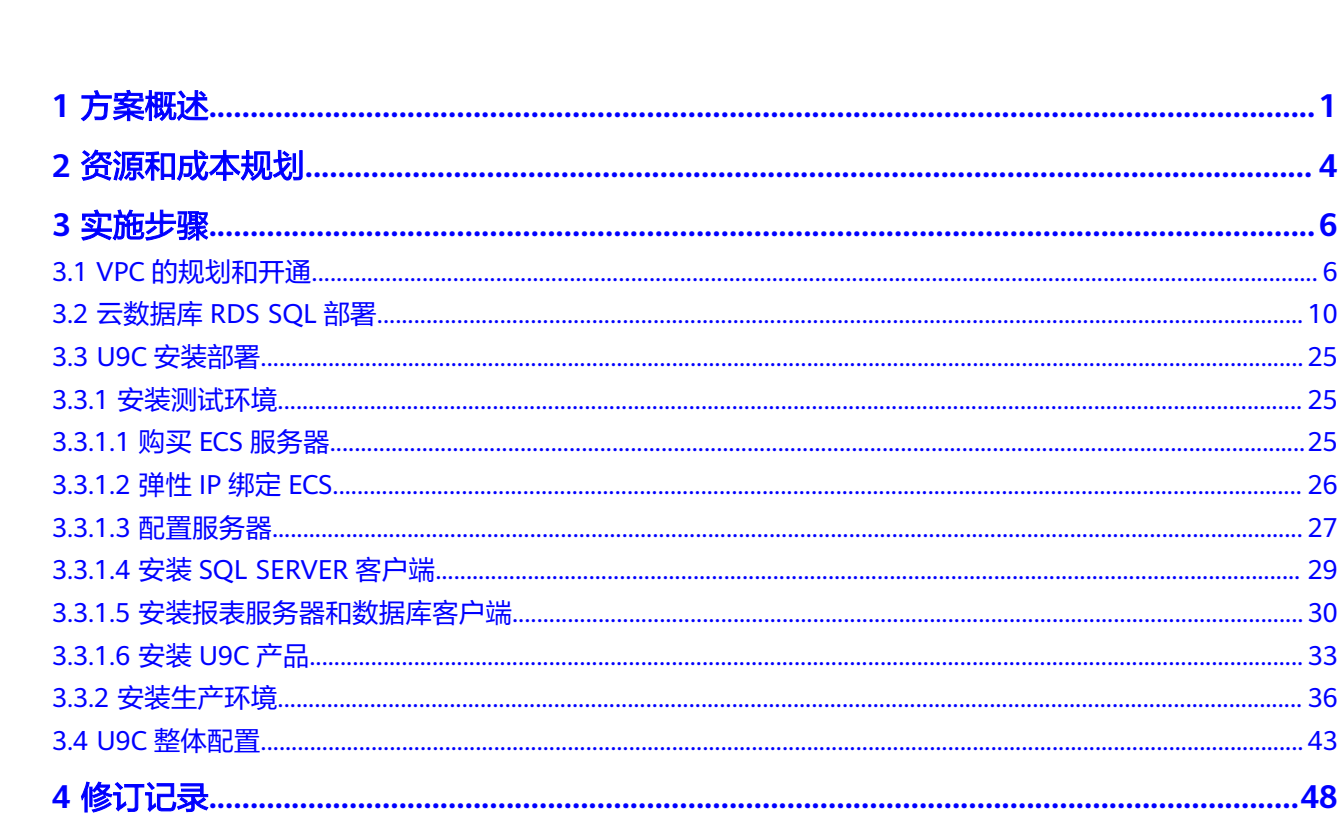

目录

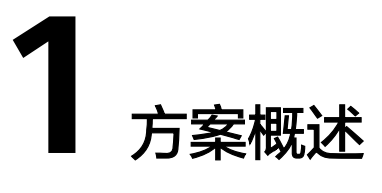

## <span id="page-4-0"></span>概述

方案主要由华为云计算底座+华为云高阶服务+用友U9C产品+用友智石开PLM构成,形 成面向装备制造企业全流程的数字化解决方案,包括:

- 1. 项目管理和项目制造一体化。实现与项目计划进行同步,自动更新WBS与生产工 单时间,实时项目监控,由事前预测和事后分析转变为过程管理;
- 2. 项目管理和设计制造一体化。 PLM与ERP深度集成,实现研发设计数据向生产传 递,打通设计到生产业务链;保证一个数据源头,客户需求直接进PLM系统,设 计阶段充分考虑成本和利用现有库存,随时查看设计和工艺文档,改变手工模式 下发图滞后造成的制造执行混乱;
- 3. 项目管理和项目四算一体化。帮助企业及时掌控资金流动状况,为企业建立测量 和监控项目成本执行情况的一整套机制和手段,实现对项目全生命周期的成本管 理;
- 4. 项目管理和制造执行一体化。ERP与移动条码一体化,支持与行业MES对接,实现 全闭环业务集成;生产信息全面搜集,实现多维数据分析及决策;
- 5. 项目管理和内外协同一体化,项目管理与内控管理一体化。

## 应用场景

集成智能工厂的一体化应用

U9 cloud 智能工厂融合 5G、AI 等前沿技术,通过 U9 cloud+MES+ AIoT 系统无 缝集成, 帮助企业实现设计、计划与生产一体化,计划自动编制,自动派工与报 工,现场数据实时采集,生产过程透明可视,生产质量全流程追溯与分析,设备 运营状态实时监控,真正做到人、机、料、法、环、测的有机整合与智能协作, 为企业提供数据驱动的智能工厂建设方案。

- 项目多级计划管理 项目评审阶段需要各部门协同计划,包括设计、生产、发运、安装调试等阶段时 间的落实。只有计划落实后,才能展开项目的交付工作。U9 cloud 可以帮助装备 制造企业建立多级计划管理体系,并与MRP 计划紧密关联,以有效协同展开项目 的交付工作。
- 项目执行工作台 装备制造企业的项目涉及多个环节,包括销售、设计、生产、采购、质量、售 后、财务等。为了及时跟踪项目进度,企业需要一个高效的项目管理平台。 U9cloud 项目管理平台可以帮助企业集成各个业务模块,实现项目进度的自动反 馈,同时提供各种预警和消息通知。

设计制造一体化协同

通过U9 cloud 和PLM 的一体化应用,可以实现项目管理与研发数据管理一体化, 将ERP 中的项目设计任务和PLM 系统的研发项目任务和输出物进行关联,输出物 与产品BOM 对象进行层级关联,真正实现数据的唯一性和链接性。

项目数据分析服务平台

通过 U9cloud 数据分析平台的预置项目分析模型,装备制造企业能够在一体化全 面应用的条件下实现数字驱动转变,从传统的流程驱动模式向管理数智化迈进, 助力企业取得更大的成功。

## 方案架构

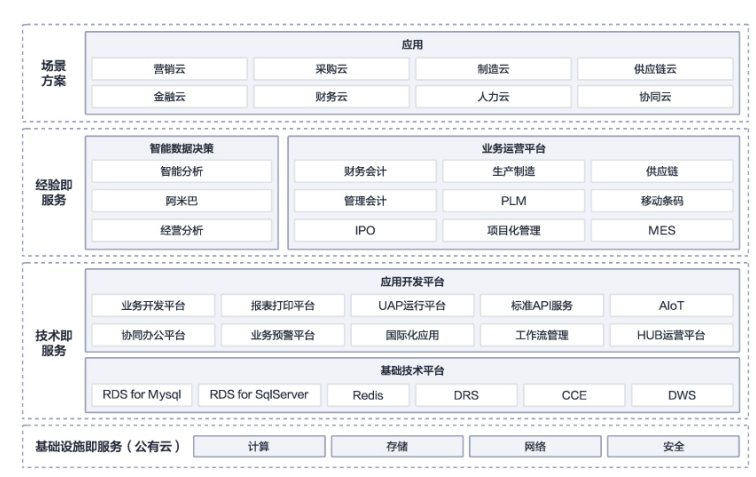

图 **1-1** 业务架构

方案主要由华为云计算底座+华为云高阶服务+用友U9C产品+用友智石开PLM构成,形 成面向装备制造企业全流程的数字化解决方案:

- 1. 项目管理和项目制造一体化。实现与项目计划进行同步,自动更新WBS与生产工 单时间,实时项目监控,由事前预测和事后分析转变为过程管理;
- 2. 项目管理和设计制造一体化。 PLM与ERP深度集成,实现研发设计数据向生产传 递,打通设计到生产业务链;保证一个数据源头,客户需求直接进PLM系统,设 计阶段充分考虑成本和利用现有库存,随时查看设计和工艺文档,改变手工模式 下发图滞后造成的制造执行混乱;
- 3. 项目管理和项目四算一体化。帮助企业及时掌控资金流动状况,为企业建立测量 和监控项目成本执行情况的一整套机制和手段,实现对项目全生命周期的成本管 理;
- 4. 项目管理和制造执行一体化。ERP与移动条码一体化,支持与行业MES对接,实现 全闭环业务集成;生产信息全面搜集,实现多维数据分析及决策;
- 5. 项目管理和内外协同一体化,项目管理与内控管理一体化

如下为部署架构图:

#### 图 **1-2** 部署架构

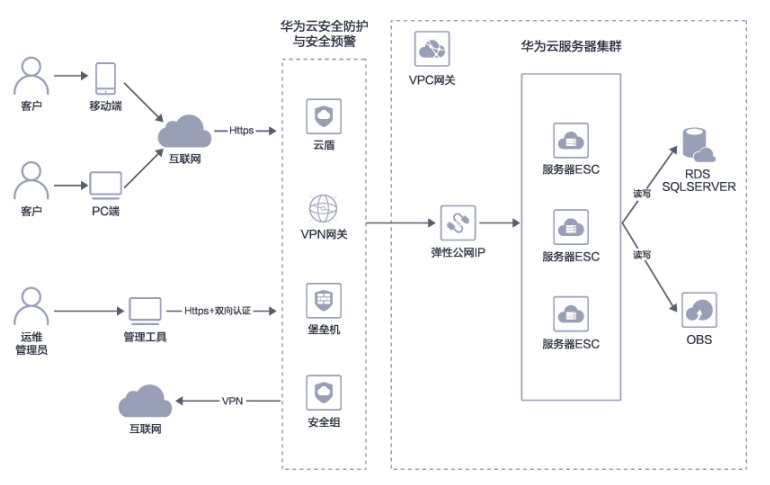

云架构图是U9C部署的整体的框架和关系设计,包括U9C服务器集群、RDS SQLSERVER模块、安全模块、运维管理工作和客户端访问区域等部分。

## 方案优势

技术侧优势:用友装备制造企业数字化解决方案体现了更多的价值亮点,主要体现在 以下几点:

- 云产品的底层架构升级让产品更安全、更先进、更开放;
- 个性化桌面、智能分析等功能让管理决策更智能;
- 云端融合,全面与用友各领域云深度融合,提供一站式云端一体化解决方案;
- 全面国际化:支持多会计准则、多账簿多税制、多时区、多语言等,为企业全球 业务协同提供给了支撑;
- 一体化运营: u9cloud的hub社区运营, 云端巡检、知识中心等构建了一体化运营 体系,为客户提供更快、更好、更细致的服务。

云服务优势:

- 云端部署,高合规:业务云端处理,安全合规,端到端加密,数据可审计;
- 开箱即用,低成本: 8大场景包,即选即用,运维全托管,统一管理升级;
- 性能稳定,高可靠:系统并发性能高,支撑万人规模企业;云端备份,云上快速 恢复;异构数据迁移,业务不中断;
- 自主可控,高安全:全自主研发技术栈,业务无缝协同、应用按需定制,支持网 络安全、主机安全、数据安全、应用安全全面防护。

## 约束与限制

部署实施人员需要了解U9Cloud+PLM业务。

# **2** 资源和成本规划

#### <span id="page-7-0"></span>表 **2-1** 资源和成本规划内容说明

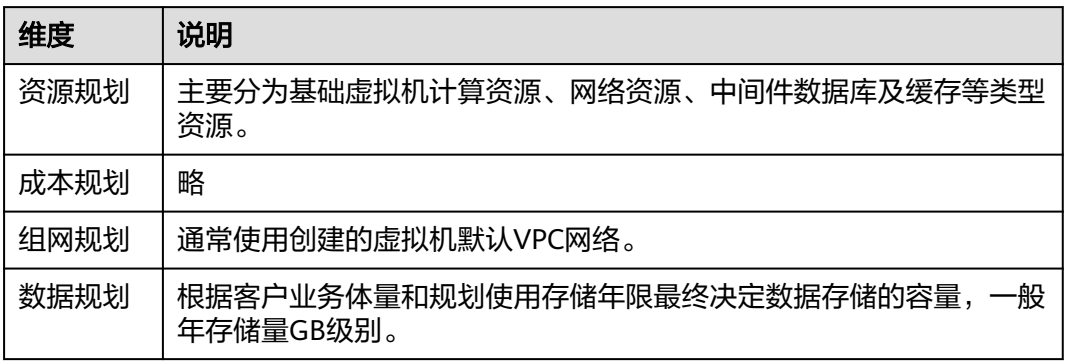

#### 表 **2-2** 资源规划

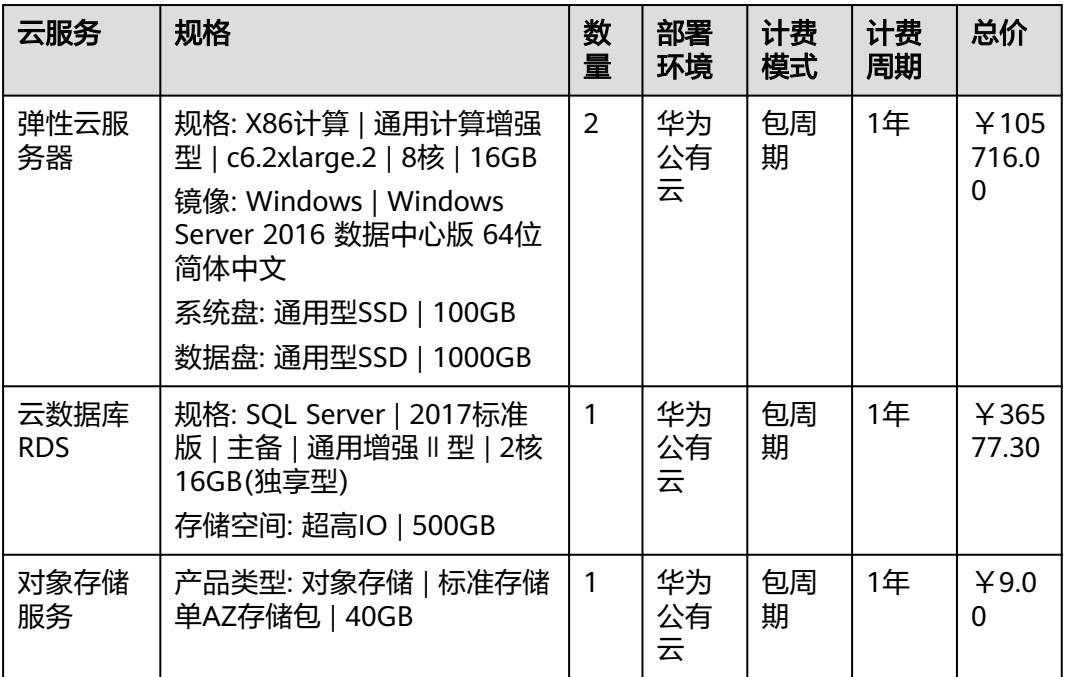

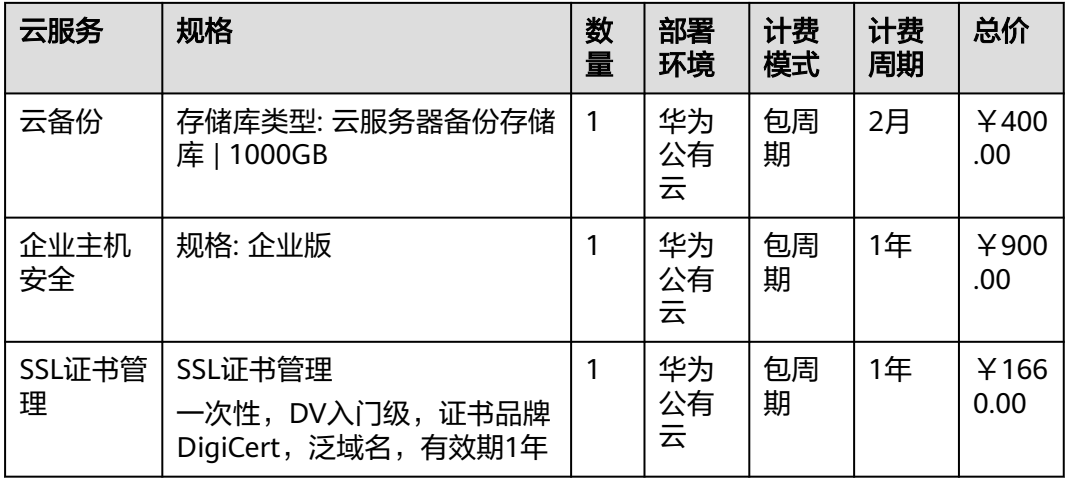

#### 说明

本文提供的成本预估费用仅供参考,资源的实际费用以华为云管理控制台显示为准。

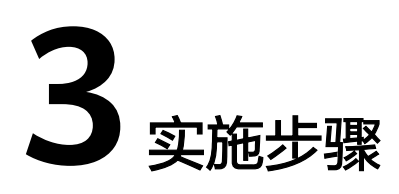

<span id="page-9-0"></span>3.1 VPC的规划和开通 3.2 云数据库[RDS SQL](#page-13-0)部署 3.3 U9C[安装部署](#page-28-0) 3.4 U9C[整体配置](#page-46-0)

# **3.1 VPC** 的规划和开通

## **VPC** 的创建

## ● 创建网段

登录华为云账户,进入管理控制台,单击"专有网络VPC"

图 **3-1** 创建网段 1

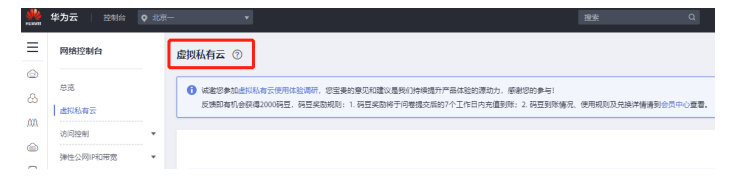

选择创建的区域(一般是公司所在城市)

图 **3-2** 创建网段 2

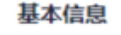

区域

9 华北-北京一

创建专有网络

#### 图 **3-3** 创建网段 3

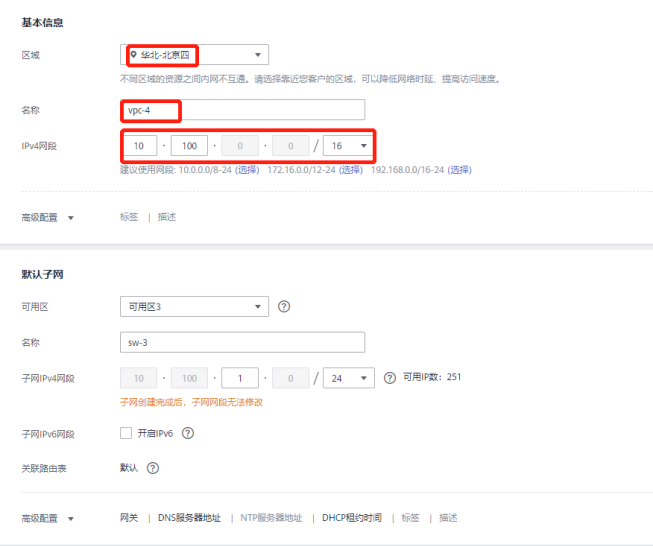

#### 创建完成

#### 图 **3-4** 创建网段 4

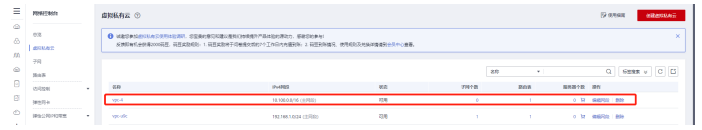

#### 创建安全组

控制台,创建安全组

图 **3-5** 创建安全组 1

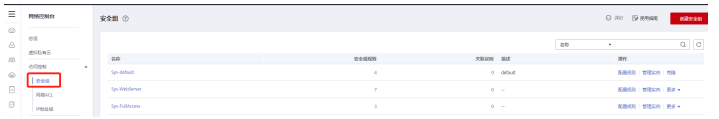

设置名称

#### 图 **3-6** 创建安全组 2

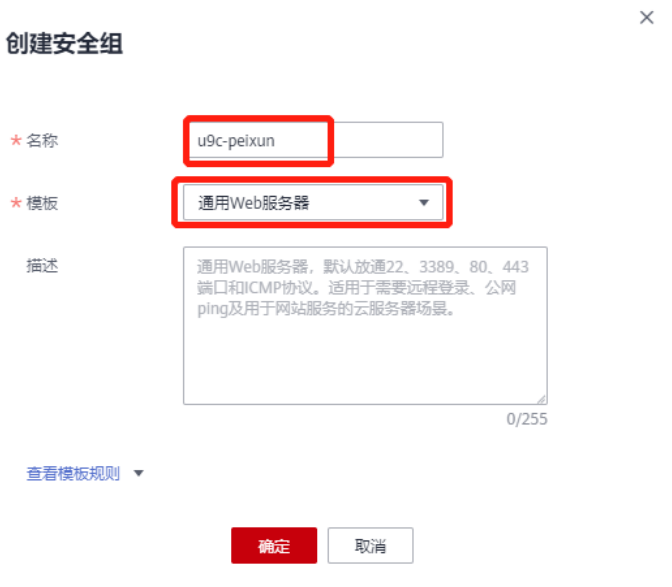

#### 配置访问规则

#### 图 **3-7** 创建安全组 3

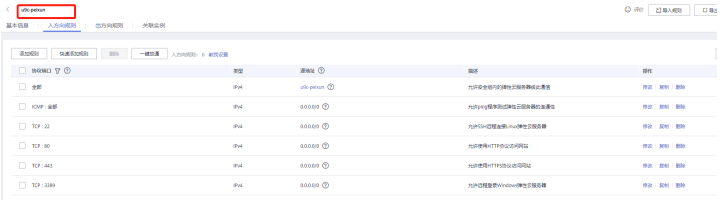

华为云访问的端口控制,属于安全组管理。一般只保留443端口(Https使用),其 他端口都禁用。

## 创建弹性 **IP**

测试服务器和应用服务器都需要公网IP提供访问,所以需要购买两个弹性公网IP。 方案一:进入华为云产品系列,单击弹性公网IP,立即购买—固定带宽

#### 图 **3-8** 创建弹性 IP1

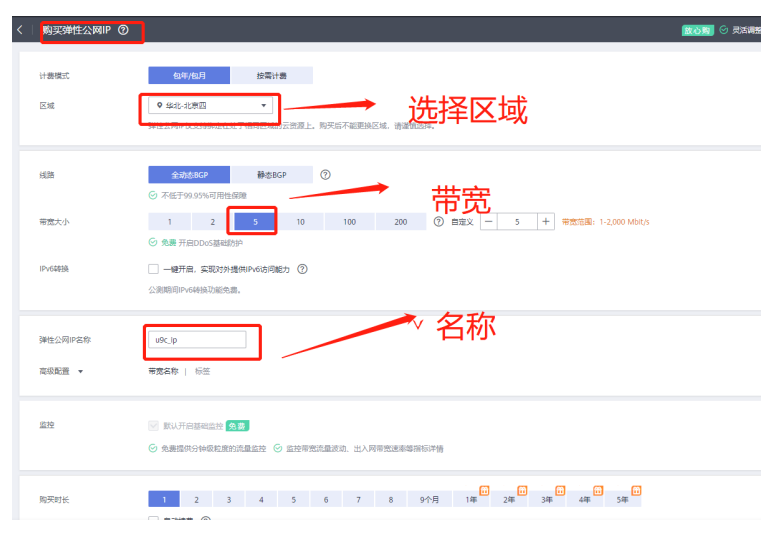

#### 方案二:按量付费,配置:带宽300M

#### 图 **3-9** 创建弹性 IP2

- < | 胸郭強性公岡IP ⑦

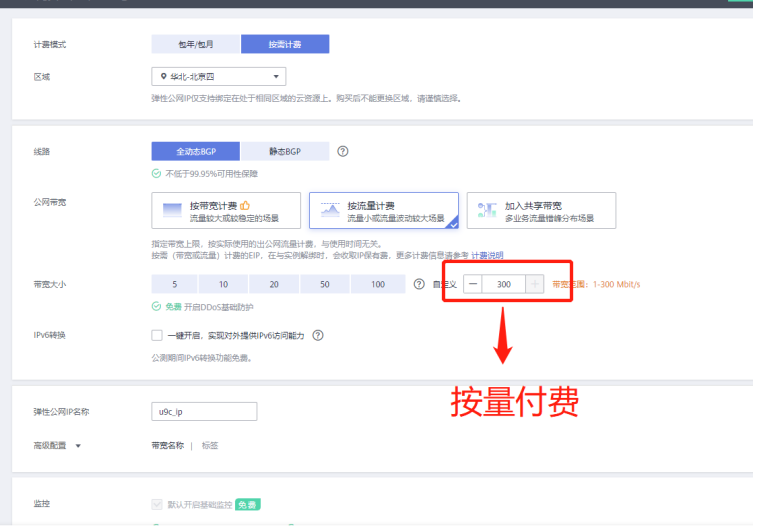

#### 购买开通,创建完成

#### 图 **3-10** 创建弹性 IP3

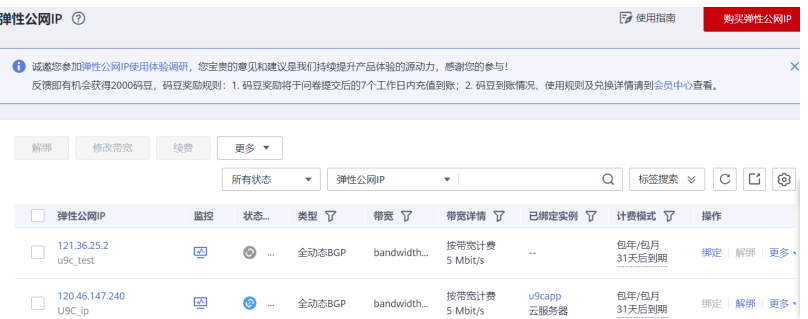

创建U9c-test\U9Capp两个公网IP,U9Capp创建方式一样。

# <span id="page-13-0"></span>**3.2** 云数据库 **RDS SQL** 部署

## 创建 **RDS SQL**

#### ● 购买**RDS**

控制台—打开"云数据"—购买数据库实例

图 **3-11** 购买 RDS1

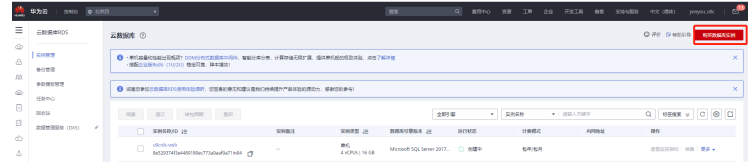

#### 填写区域、可用区等

#### 图 **3-12** 购买 RDS2

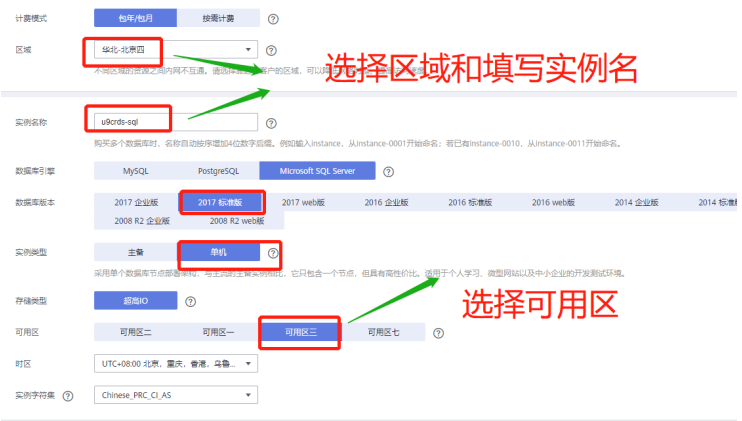

#### 选择性能规格和空间

#### 图 **3-13** 购买 RDS3 通用増強器 画用増强工具 O -<br>作部規格 CPU/内存<br>
2 vCPUs | 8 GB (独享型)  $\bigcirc$  2 vCPUs | 16 GB (独立 4 vcPUs | 8 GB 3 4 HM ● 4 vCPUs | 16 GB (独厚型) ○ 4 vCPUs | 32 GB (独享型 ○ 8 vCPUs | 16 GB (通用型) 100 GB **CONTRACTOR** 关系型数据 ストルの「 The Transfer Transfer Transfer Transfer Transfer Transfer Transfer Transfer Transfer Transfer Transfer T<br>- 本加密 加密 100

#### 设置默认管理账号rdsuser的密码

#### 图 **3-14** 购买 RDS4

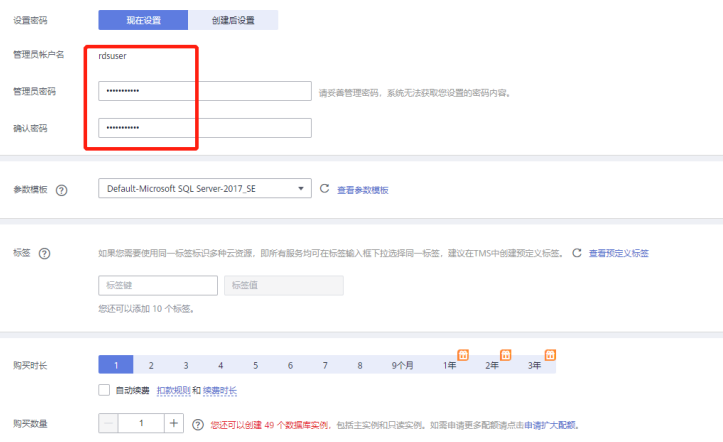

## 单击购买

 $\frac{1}{2}$ 

#### 图 **3-15** 购买 RDS5

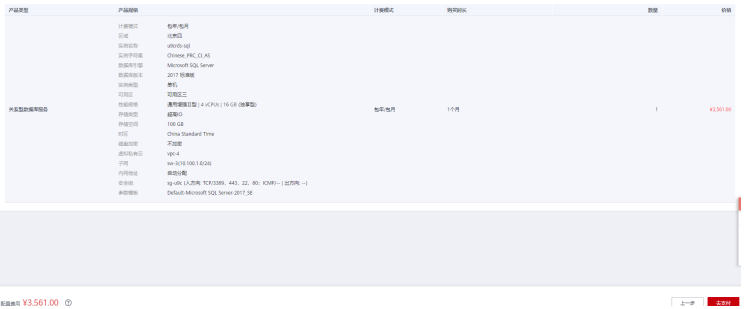

#### ● 管理实例

进入管理控制台,打开"云数据库",进入实例

图 **3-16** 管理实例 1

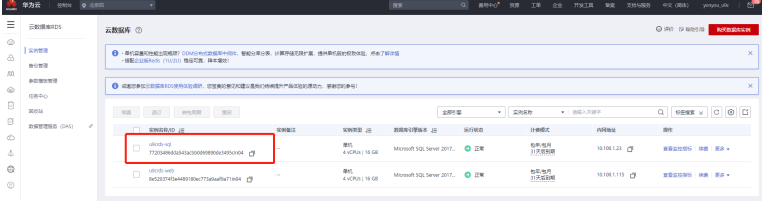

#### 查看连接的地址和端口

#### 图 **3-17** 管理实例 2

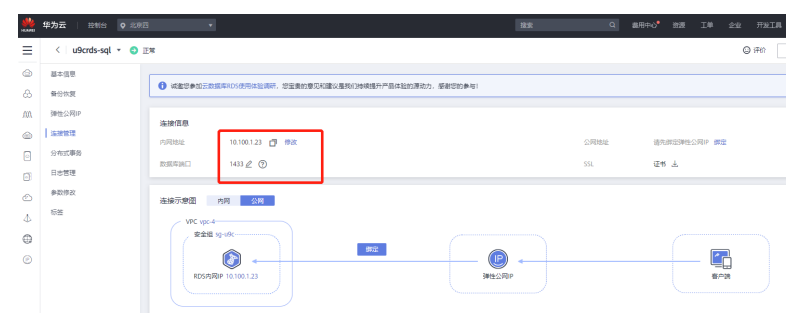

## 创建 **u9cadmin** 账号和开通权限

● 创建**u9cadmin**账号

选择实例

#### 图 **3-18** 创建 u9cadmin 账号 1

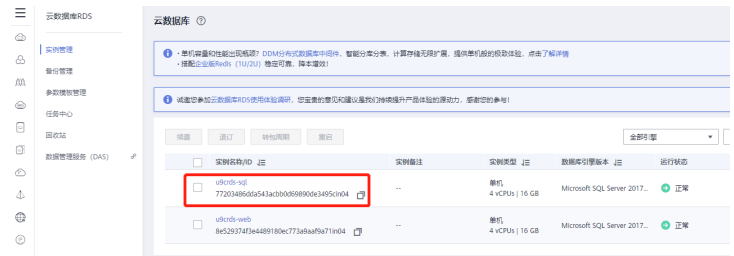

#### 单击—更多—登录

#### 图 **3-19** 创建 u9cadmin 账号 2

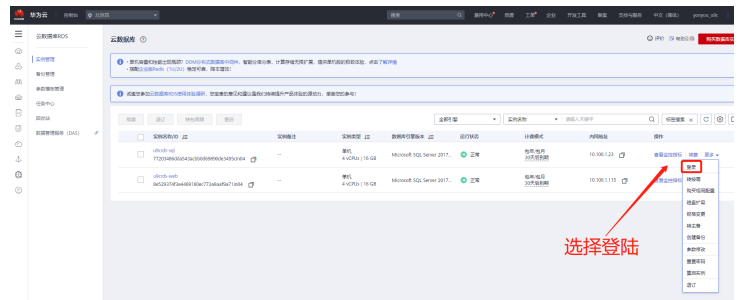

通过创建的rdsuser登录

#### 图 **3-20** 创建 u9cadmin 账号 3

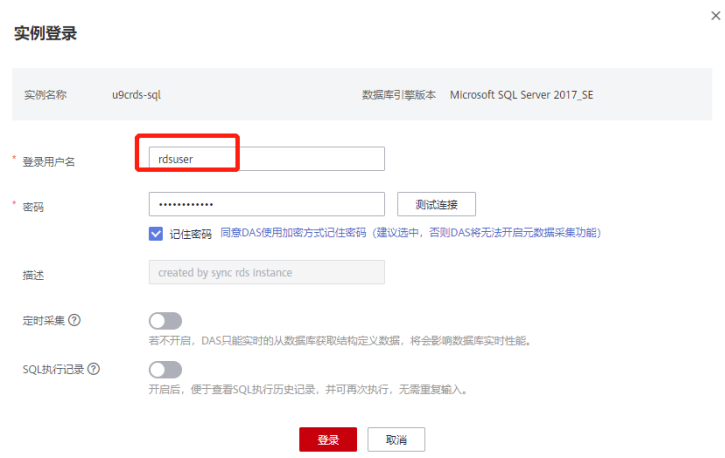

#### 单击账号管理,创建账号

#### 图 **3-21** 创建 u9cadmin 账号 4

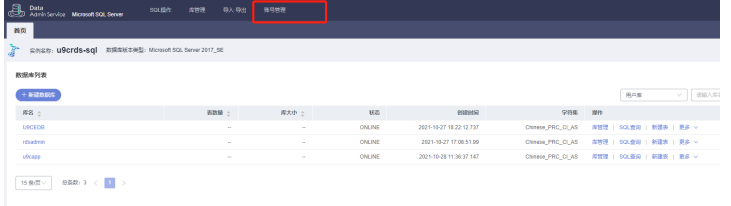

#### 选择:登录名

#### 图 **3-22** 创建 u9cadmin 账号 5

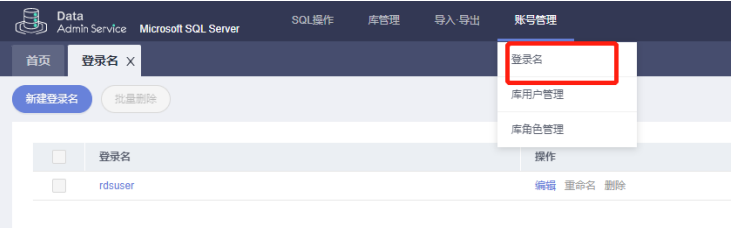

#### 新建登录名

#### 图 **3-23** 创建 u9cadmin 账号 6

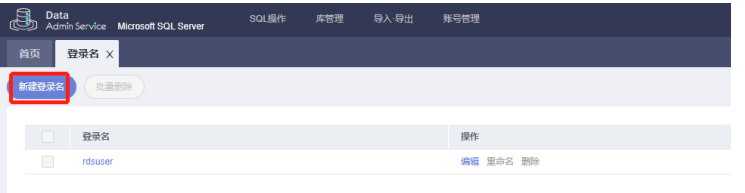

#### 设置账户

#### 图 **3-24** 创建 u9cadmin 账号 7

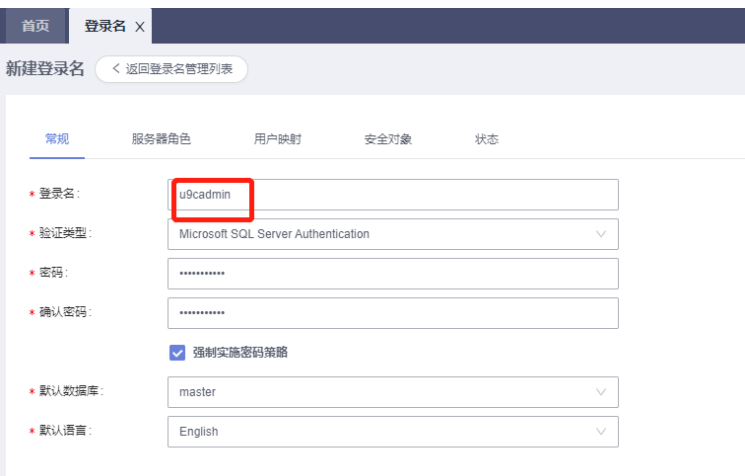

#### 设置映射

#### 图 **3-25** 创建 u9cadmin 账号 8

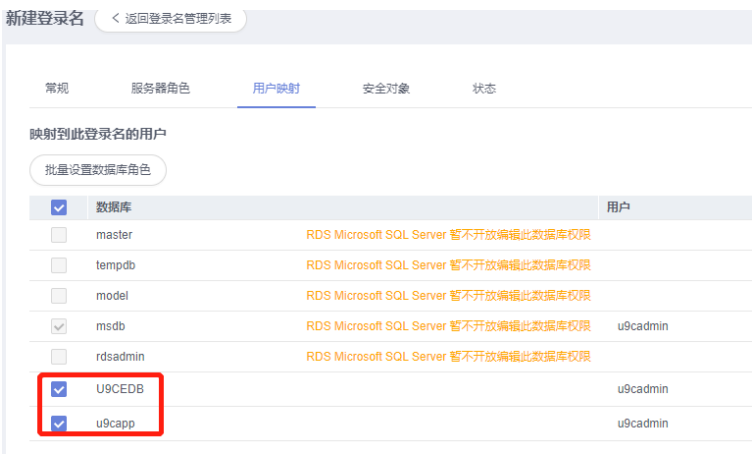

#### 创建完成

#### 图 **3-26** 创建 u9cadmin 账号 9

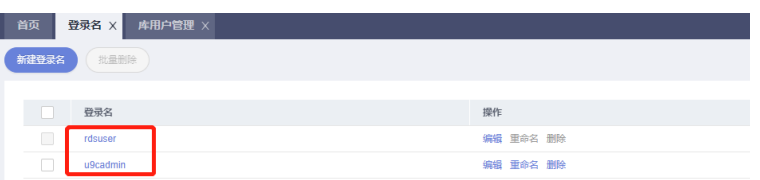

#### ● 开通**sysadmin**权限

账户rdsuser\u9cadmin提工单(华为云平台)开通sysadmin权限

#### 图 **3-27** 开通 sysadmin 权限

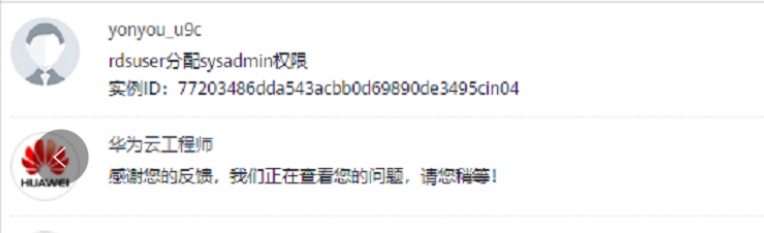

#### ● 启用**CLR**特性

启用CLR特性:默认为0,修改为1后保存。

#### 图 **3-28** 启用 CLR 特性

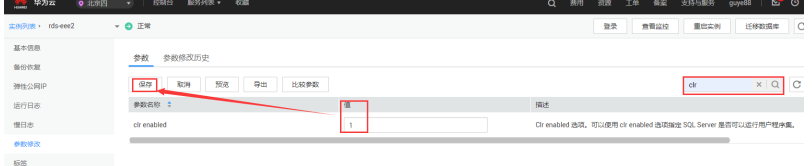

## **OBS** 创建

## ● 购买**OBS**

#### 图 **3-29** 购买 OBS1

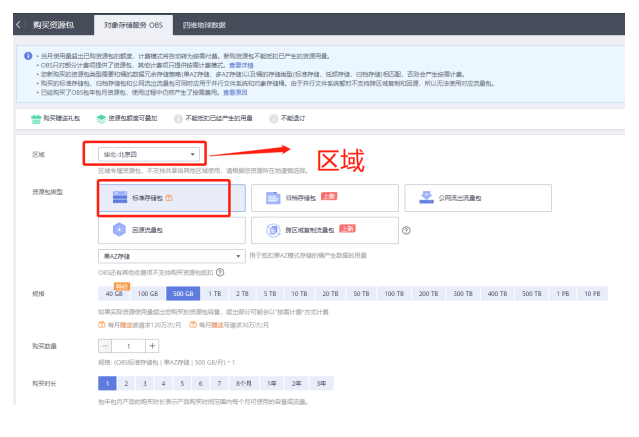

#### 图 **3-30** 购买 OBS2

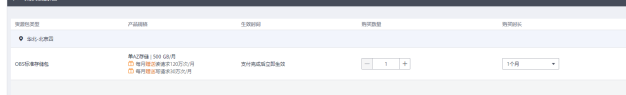

● 创建桶

#### 图 **3-31** 创建桶 1

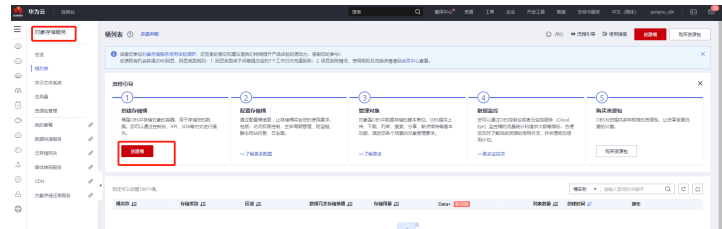

## 图 **3-32** 创建桶 2

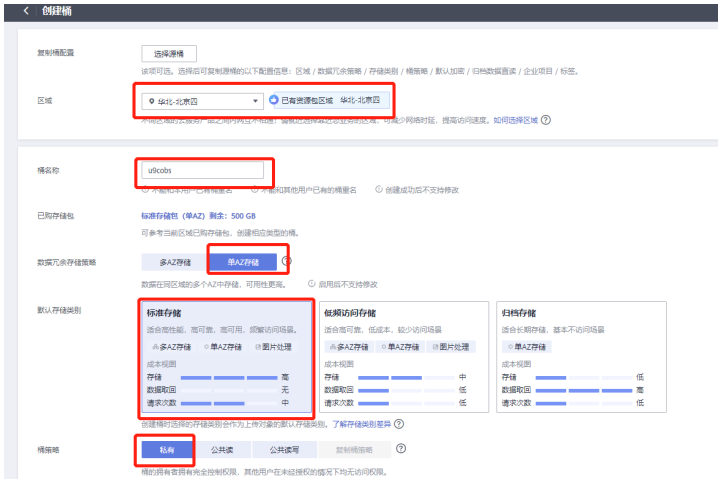

## 图 **3-33** 创建桶 3

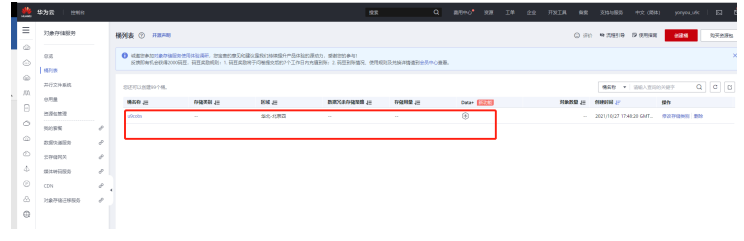

#### 文件夹管理

图 **3-34** 创建桶 4

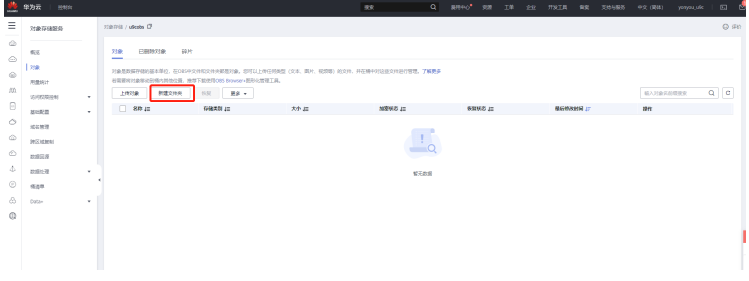

创建"U9C"文件夹

#### 图 **3-35** 创建桶 5

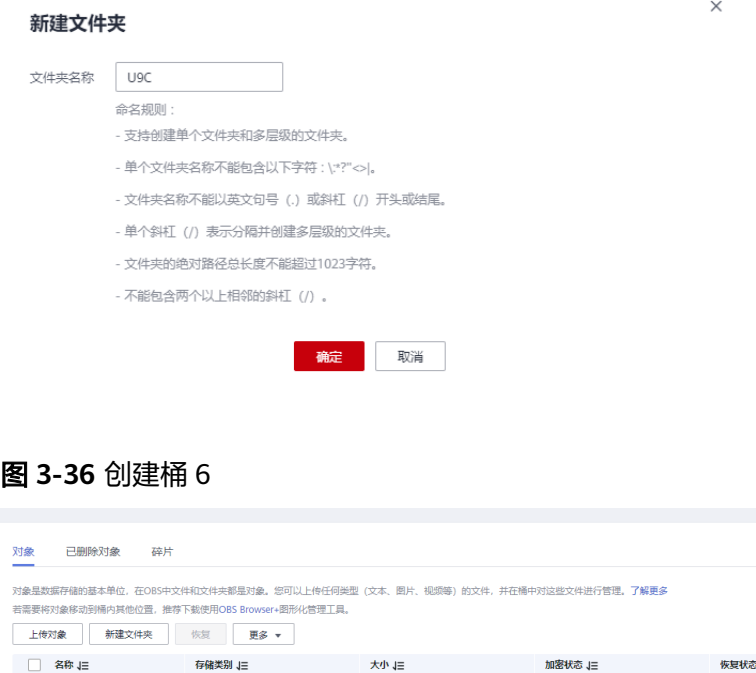

 $\mathcal{H}^{\text{max}}_{\text{max}}$  and  $\mathcal{H}^{\text{max}}_{\text{max}}$ 

#### ● 密钥**AK**和**SK**创建

 $\Box$  B usc

密钥Access Key (AK)和Secret Access Key (SK)

#### 图 **3-37** 密钥 AK 和 SK 创建 1

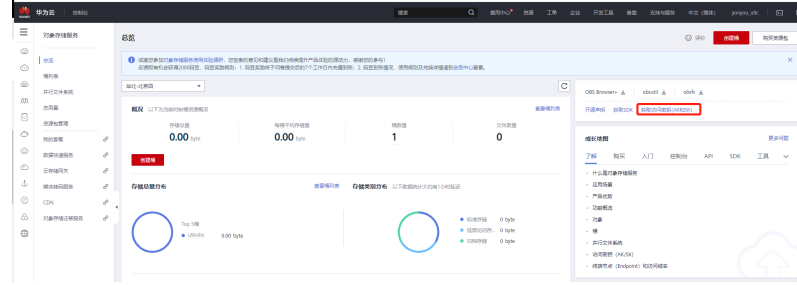

#### 新增访问密钥

#### 图 **3-38** 密钥 AK 和 SK 创建 2

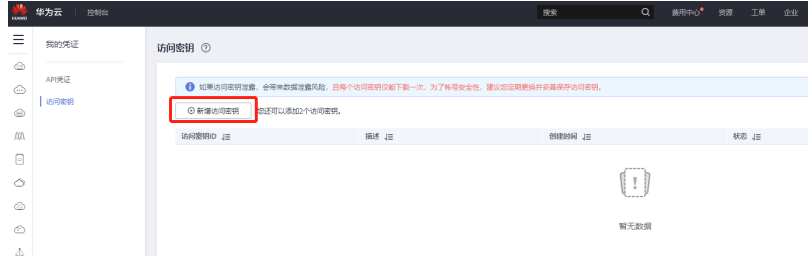

#### 图 **3-39** 密钥 AK 和 SK 创建 3

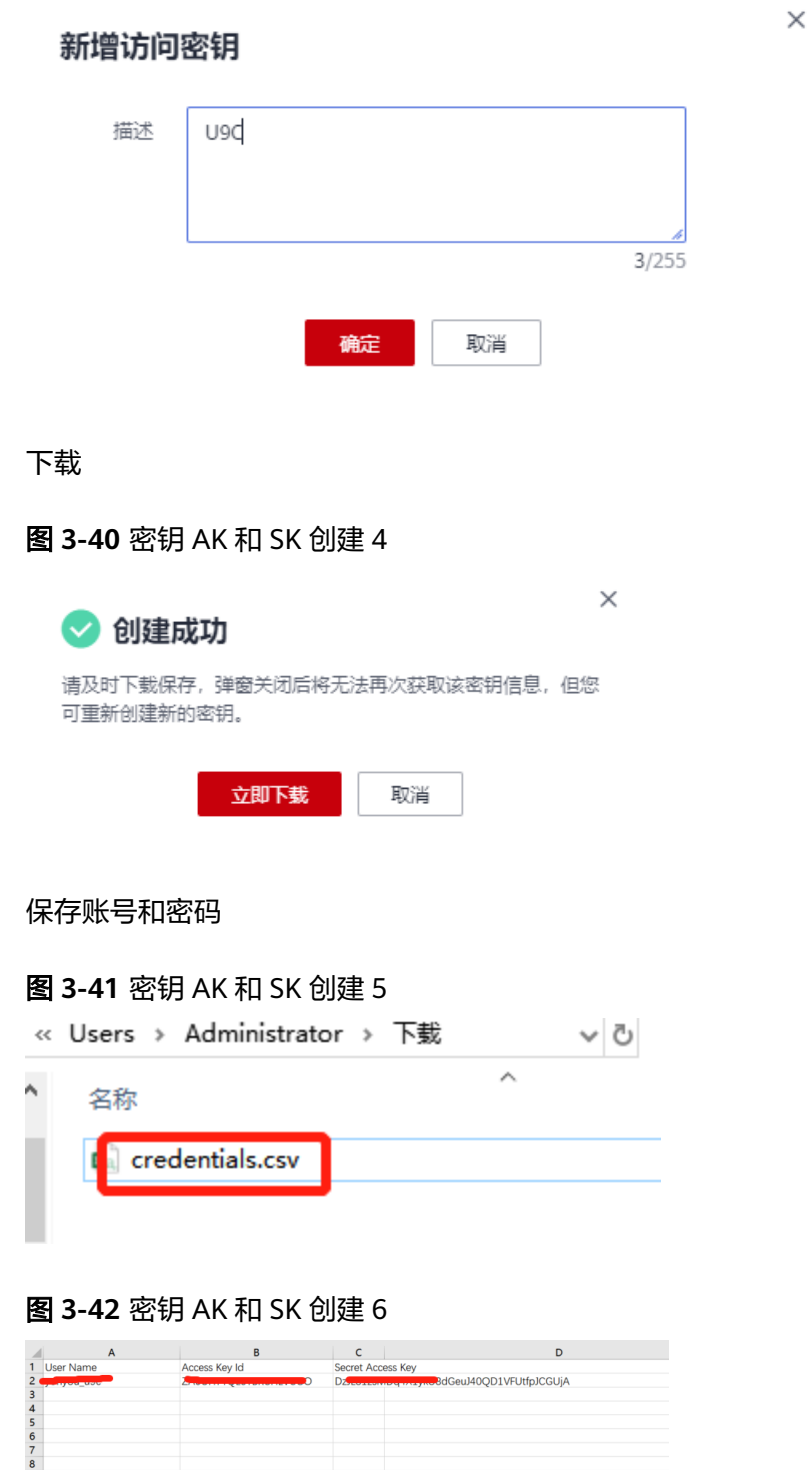

● 客户端下载

#### 图 **3-43** 客户端下载 1

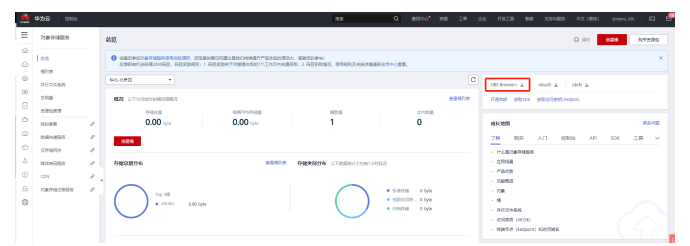

#### 选择下载版本

#### 图 **3-44** 客户端下载 2

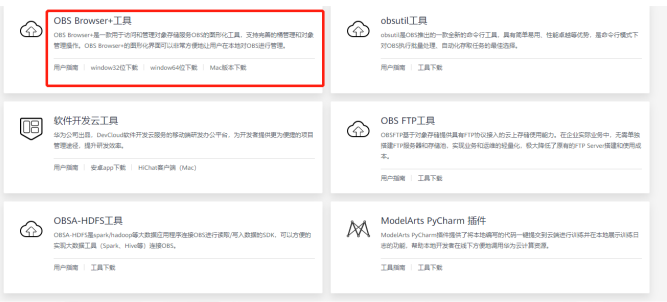

#### 下载安装完成,登录创建桶;输入上一节创建的AK和SK,账号是华为云的ID

#### 图 **3-45** 客户端下载 3

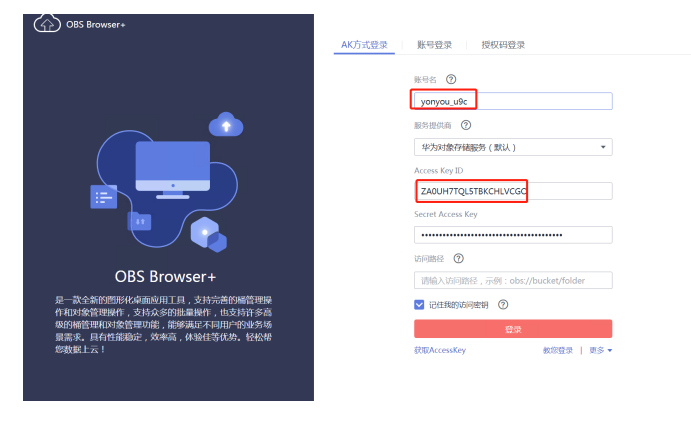

#### 进入创建的OBS

#### 图 **3-46** 客户端下载 4

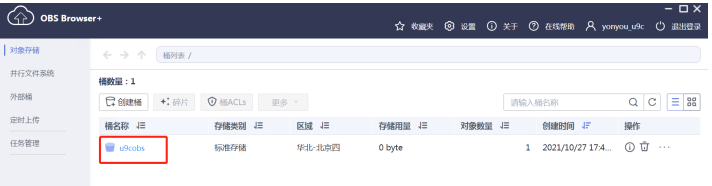

#### 进入创建的"U9C"文件夹

#### 图 **3-47** 客户端下载 5

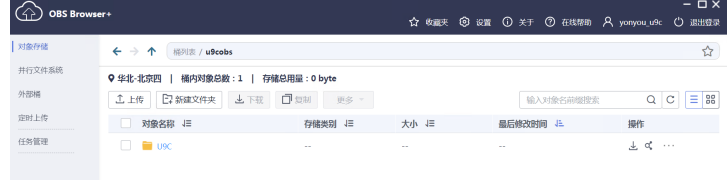

#### 上传数据库

#### 图 **3-48** 客户端下载 6

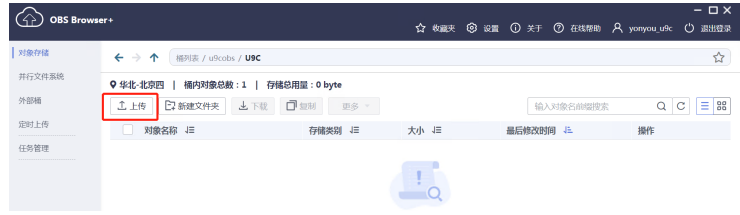

#### 添加文件—选择上传的库

## 图 **3-49** 客户端下载 7

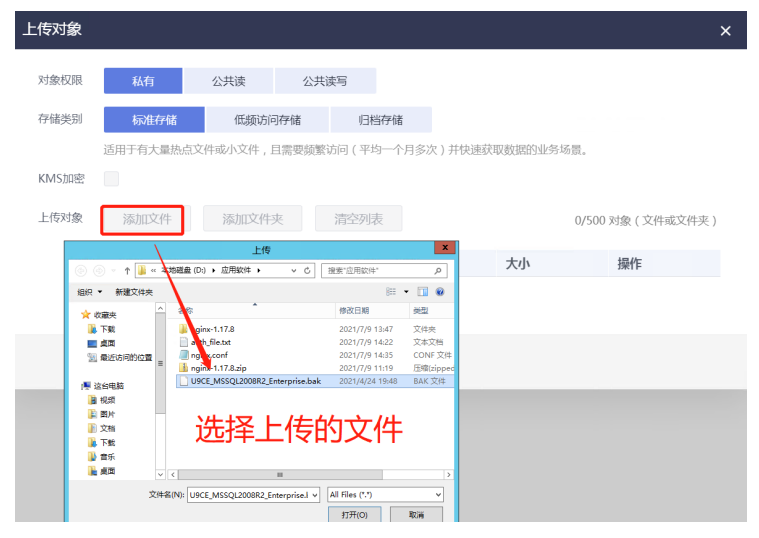

确定

#### 图 **3-50** 客户端下载 8

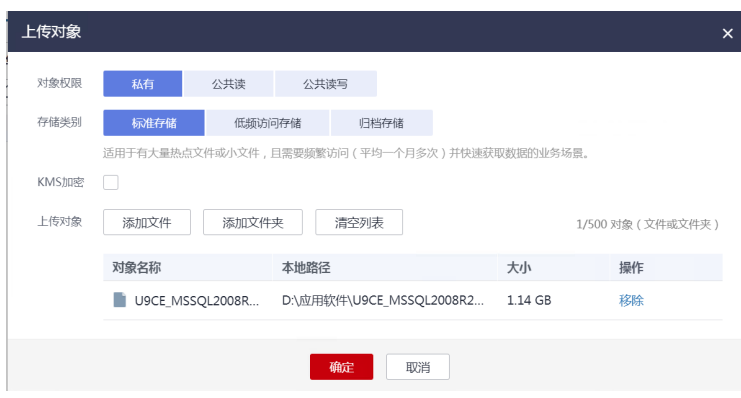

#### 查看任务管理

图 **3-51** 客户端下载 9

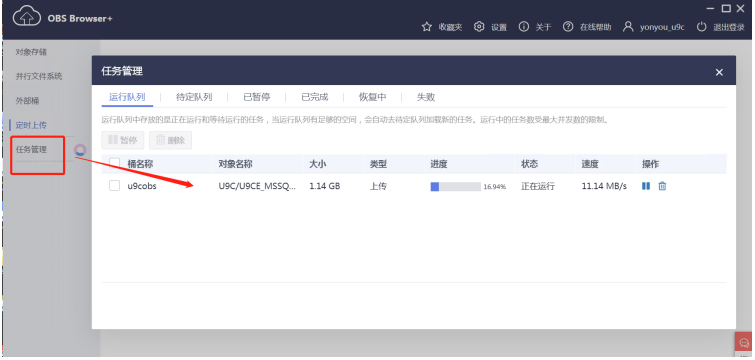

直至数据库上传完毕!

#### 数据库恢复

控制台—数据复制服务

图 **3-52** 数据库恢复 1

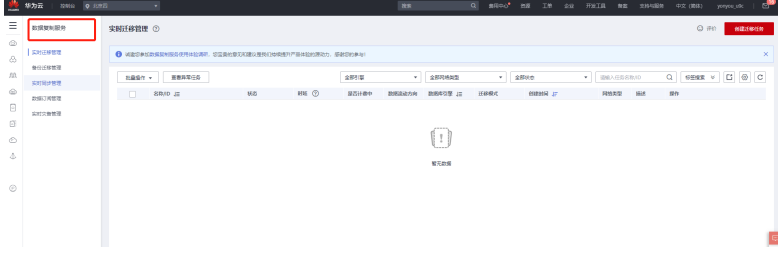

使用【备份迁移管理】,单击【创建迁移任务】:

图 **3-53** 数据库恢复 2

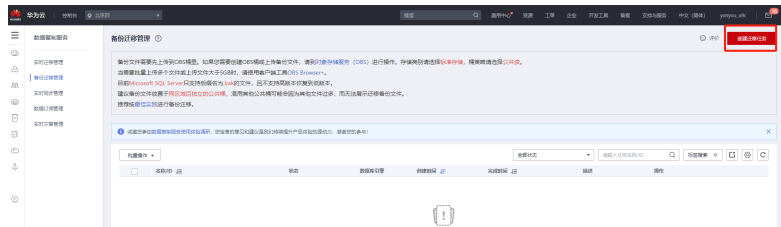

#### 创建恢复测试环境的库

#### 图 **3-54** 数据库恢复 3  $\overline{\cdot \cdot}$   $\circ$  $0.933338$  $\omega$  $\begin{tabular}{|c|c|c|} \hline & {u}{\rm{S}ctest & \cdots \end{tabular}$ ം  $\star$  (1888)  $\hat{\mathbf{r}}$ ·<br>提送 1 ම  $\overline{a}$  $\alpha$  $\circ$  $\bar{\bar{\Phi}}$ 备份文件信息 **加速率過型**  $\overline{\phantom{a}}$ **BSK RDS全量每份** ① seve  $\cdot$  c  $\circ$  $\frac{1}{16}$  $\frac{1}{2}$  $\sim 0.001$  and  $\sim 0.001$ 大小 **Film** us  $\overline{\phantom{a}}$  uscale 1.15 GB

#### 选择实例

#### 图 **3-55** 数据库恢复 4

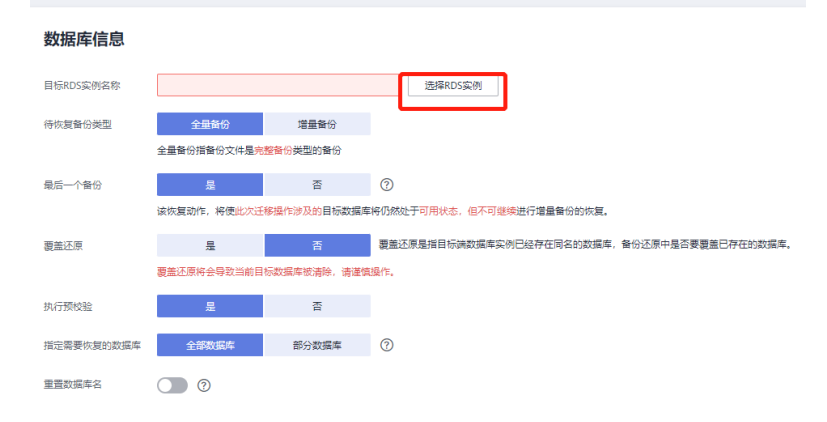

#### 图 **3-56** 数据库恢复 5

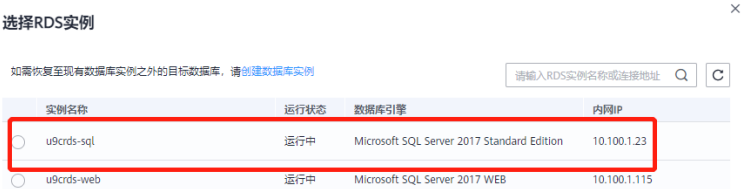

#### 修改恢复的数据库名称(同一个备份库,恢复两个以上的库需要改库的名称):

#### 图 **3-57** 数据库恢复 6

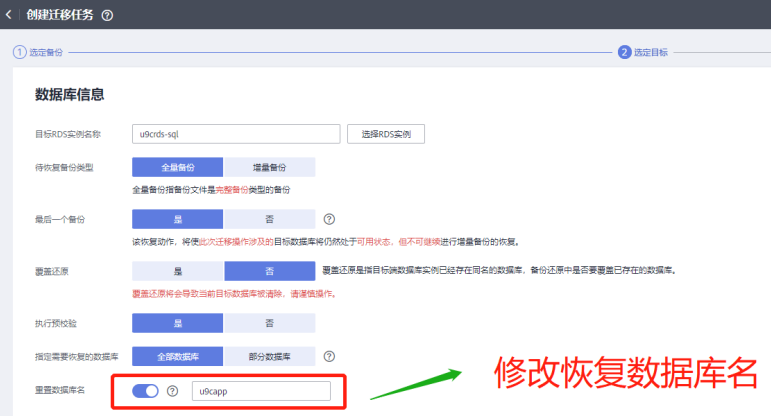

#### 启动任务

#### 图 **3-58** 数据库恢复 7

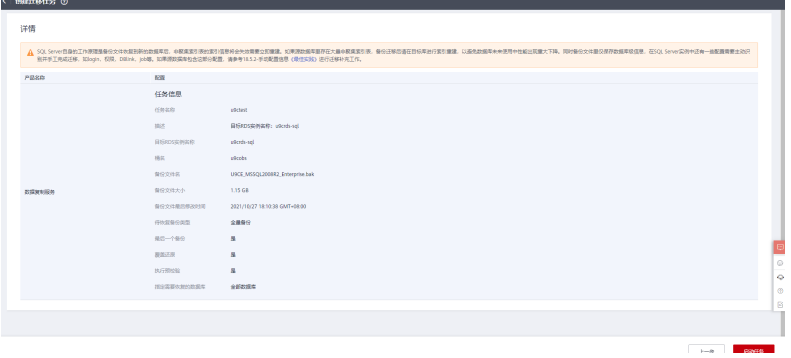

#### 查看恢复任务

#### 图 **3-59** 数据库恢复 8

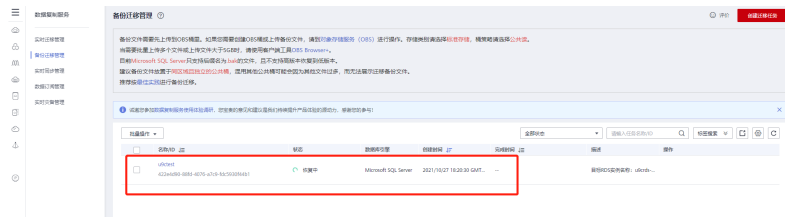

按照同样的方法,恢复生产环境的库。

## **U9** 数据库修改 **trustworthy** 属性为 **on**

对恢复的U9数据库修改trustworthy属性为on。如: alter database U9data set trustworthy on。(注:此步骤非必须,也可能通过在管理工具中选择数据库,添加企 业时完成)

图 **3-60** 属性修改

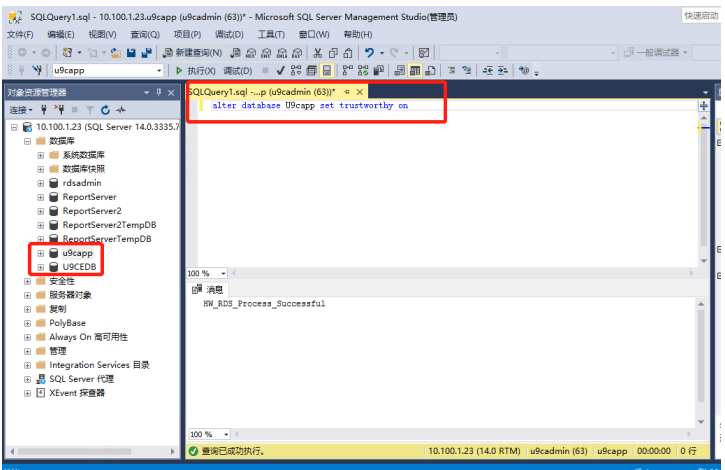

数据库修改所有者(U9CAPP/U9CEDB都执行同样操作)

## 数据库自动备份策略

单击"备份恢复"—备份策略—编辑

#### 图 **3-61** 数据库自动备份策略 1

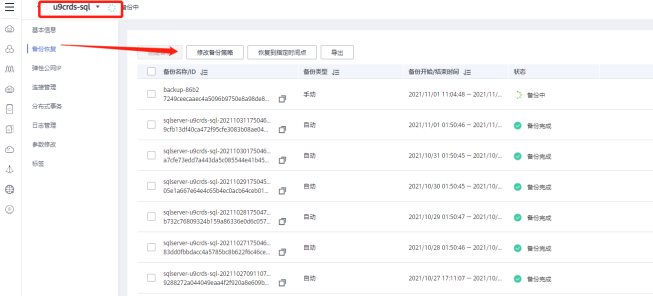

#### <span id="page-28-0"></span>图 **3-62** 数据库自动备份策略 2

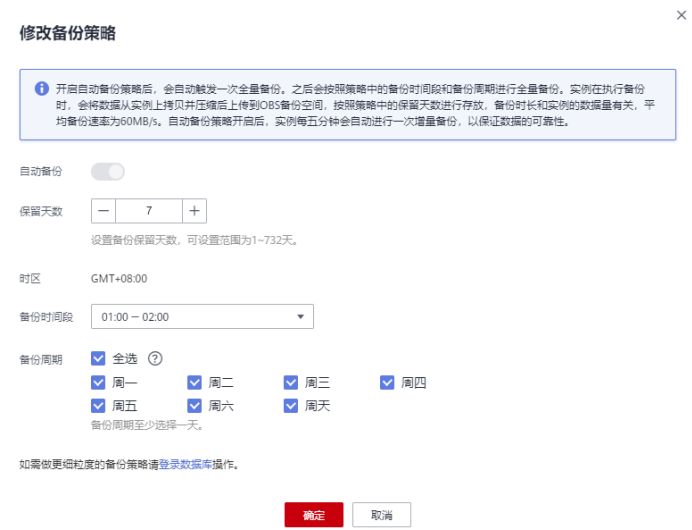

# **3.3 U9C** 安装部署

# **3.3.1** 安装测试环境

## **3.3.1.1** 购买 **ECS** 服务器

单击 ECS云服务器购买

图 **3-63** 购买 ECS 服务器 1

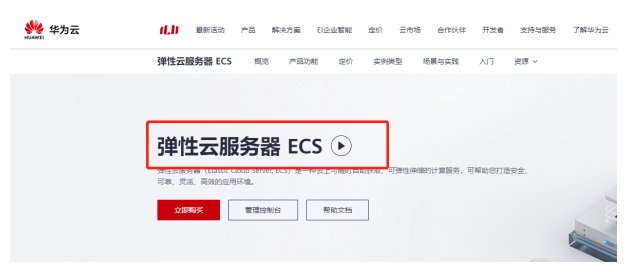

选择区域:北京四;可用区:3;实例规格4C8G

#### 图 **3-64** 购买 ECS 服务器 2

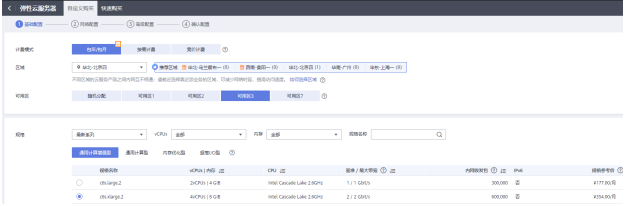

#### 选择操作系统和磁盘

#### <span id="page-29-0"></span>图 **3-65** 购买 ECS 服务器 3

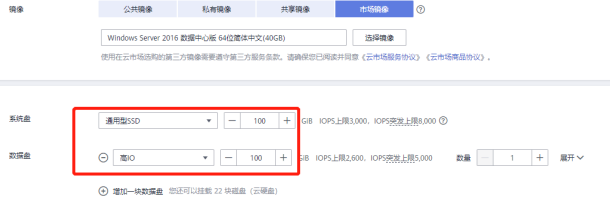

#### 下一步:选择可用区3的网络、交换机等

#### 图 **3-66** 购买 ECS 服务器 4

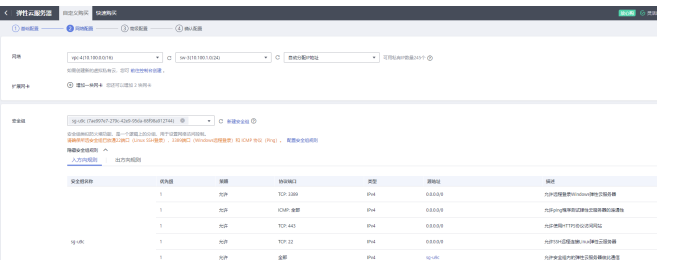

下一步:设置操作系统登录密码、机器名等

#### 图 **3-67** 购买 ECS 服务器 5

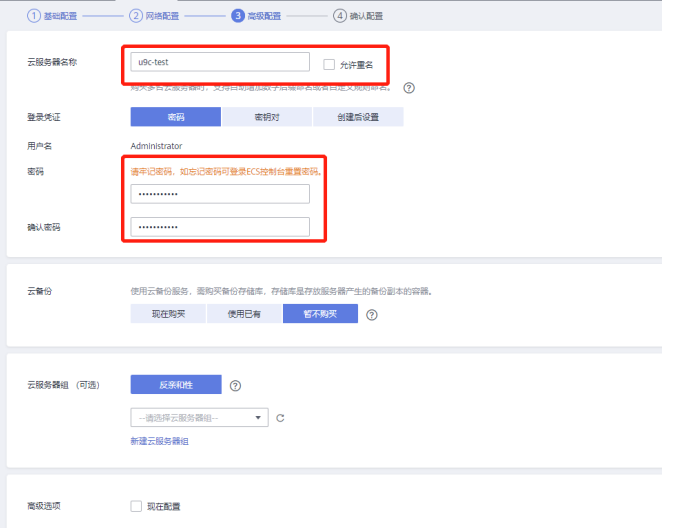

下单购买

## **3.3.1.2** 弹性 **IP** 绑定 **ECS**

进入弹性IP控制台,绑定公网IP给U9c-test

#### <span id="page-30-0"></span>图 **3-68** 绑定 1

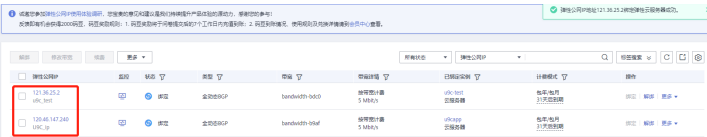

## 图 **3-69** 绑定 2

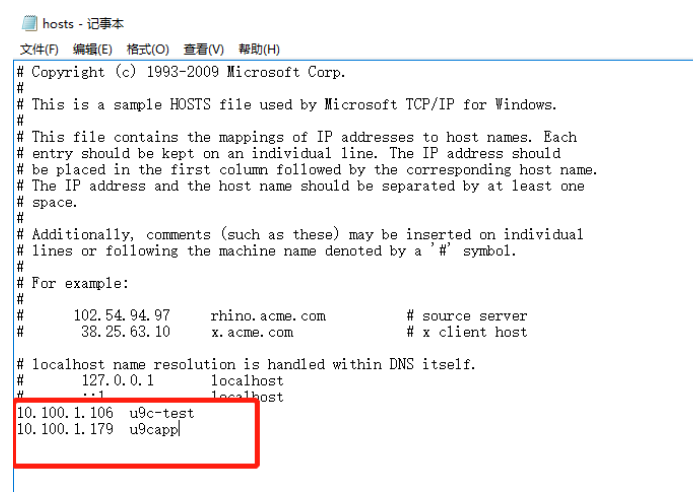

#### 绑定资源—选择U9Ctest 绑定公网IP 121.36.25.2

#### 图 **3-70** 绑定 3

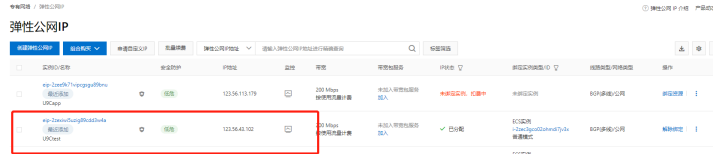

#### 图 **3-71** 绑定 4

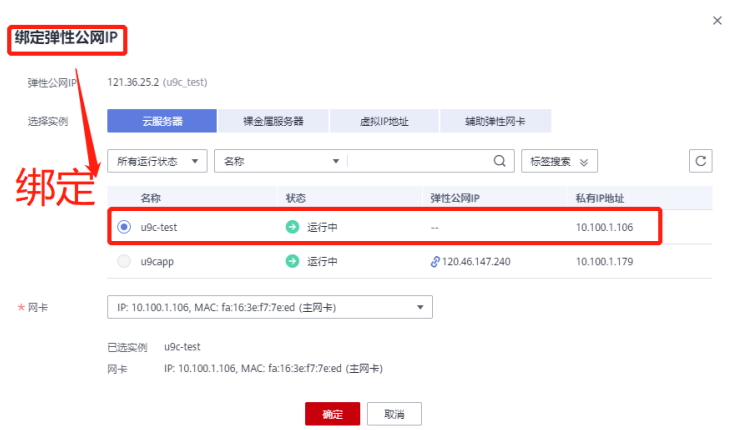

## **3.3.1.3** 配置服务器

通过分配的公网IP-121.36.25.2远程服务器配置。

Hosts配置

#### 图 **3-72** Hosts 配置

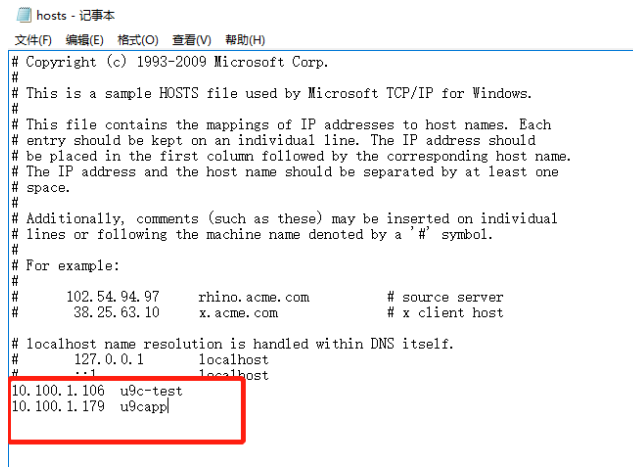

#### IIS组件安装

## 图 **3-73** IIS 组件安装

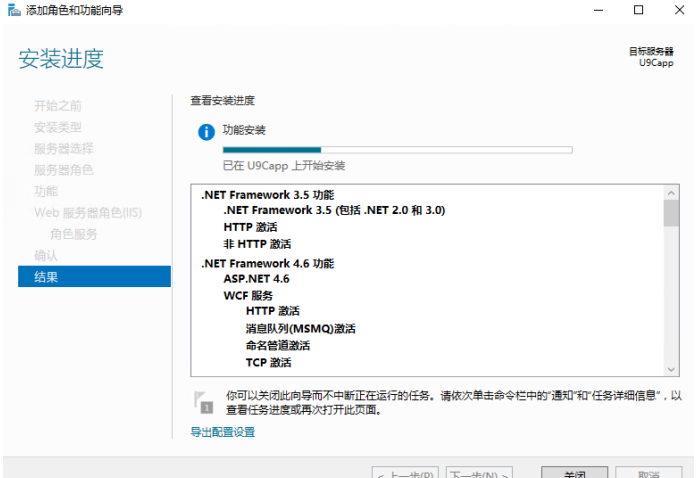

## <span id="page-32-0"></span>**3.3.1.4** 安装 **SQL SERVER** 客户端

图 **3-74** 安装 1

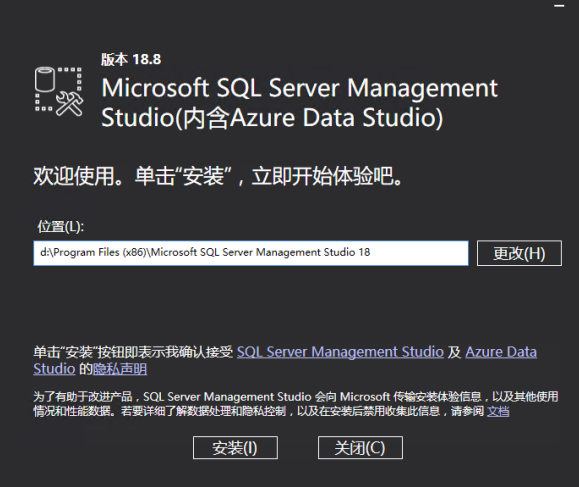

安装完成

图 **3-75** 安装 2

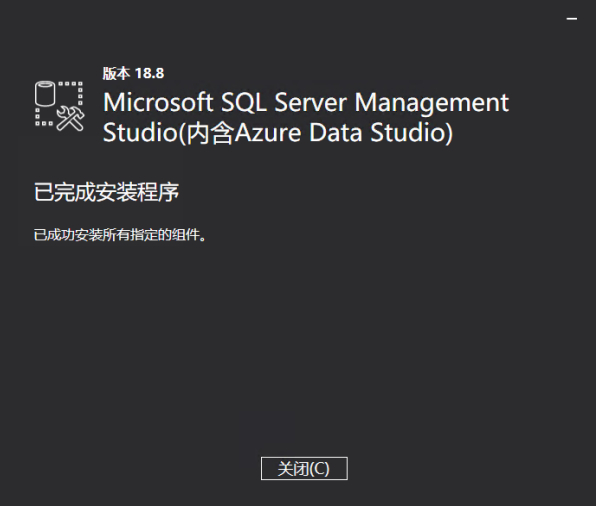

登录和配置数据库:

地址:10.100.1.23

#### <span id="page-33-0"></span>图 **3-76** 安装 3

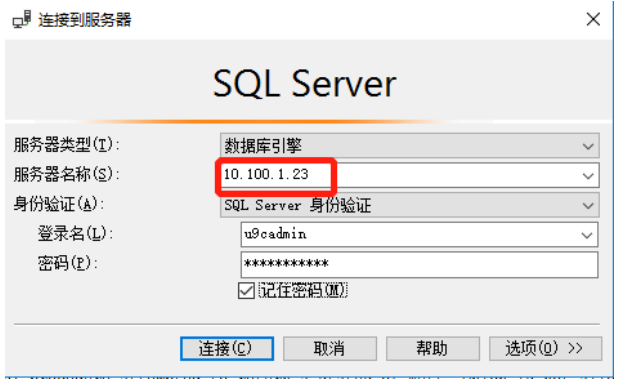

修改数据库所有者账户为:u9cadmin

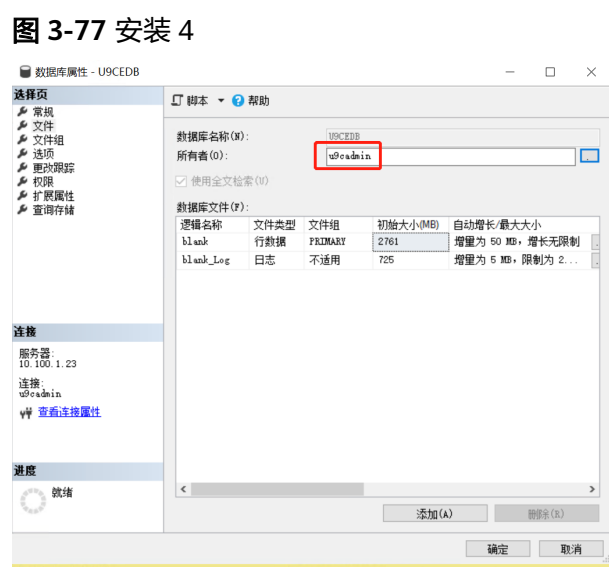

## **3.3.1.5** 安装报表服务器和数据库客户端

#### 图 **3-78** 安装 1

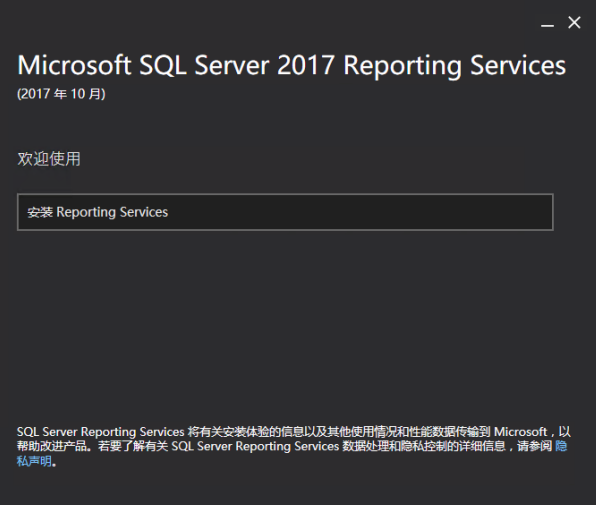

#### 配置报表

#### 图 **3-79** 配置报表

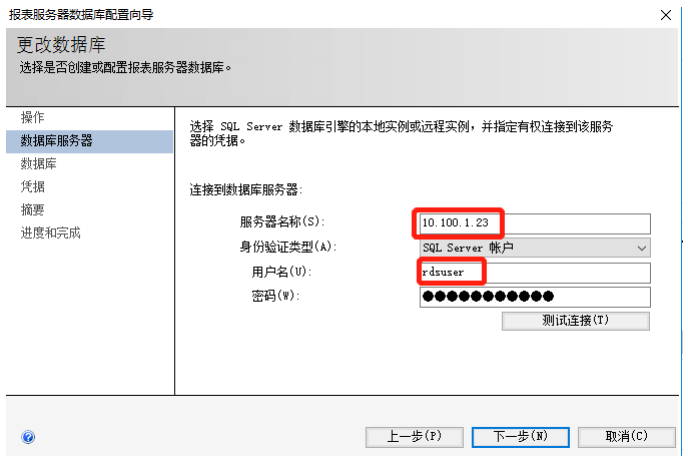

下一步 配置

图 **3-80** 下一步

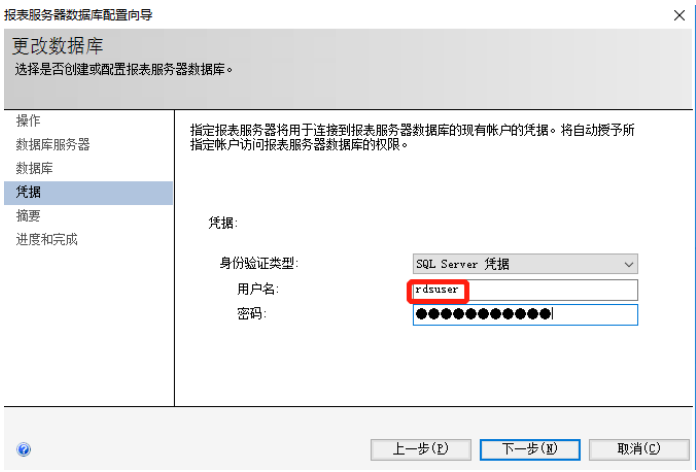

完成

#### 图 **3-81** 完成

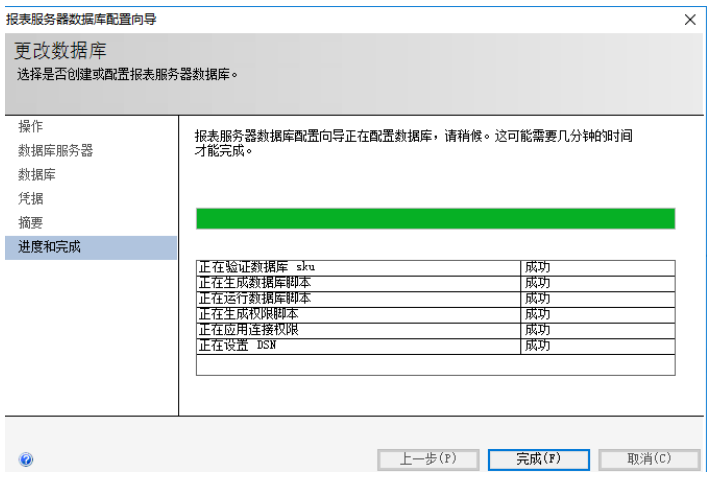

#### 测试报表Web 服务 URL

#### 图 **3-82** 测试报表 Web 服务 URL

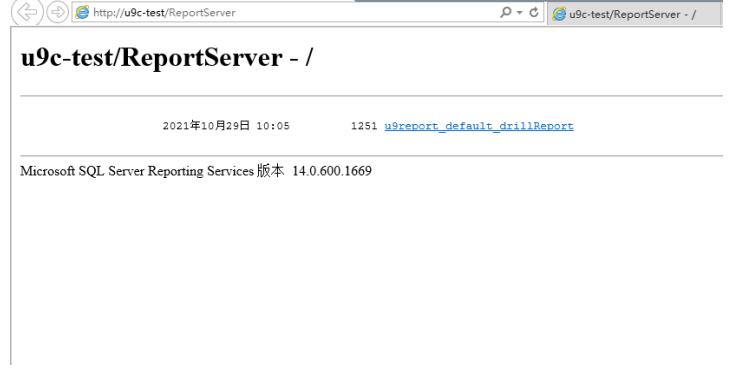

#### **Web 门户URL**

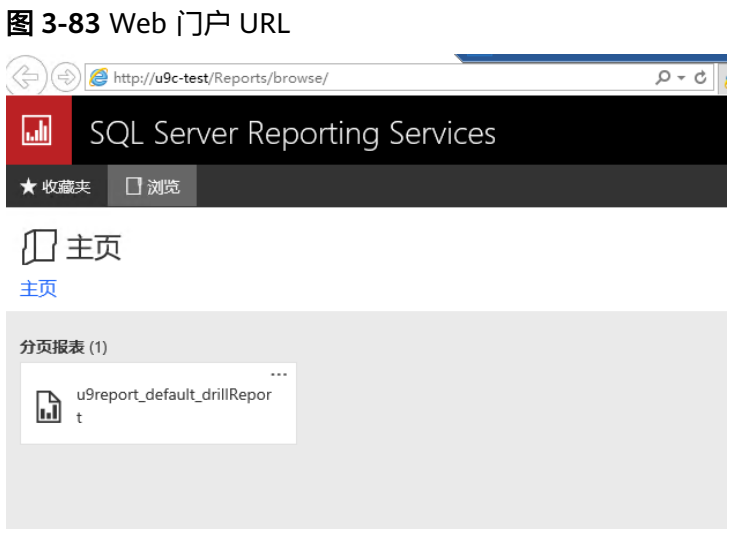

## <span id="page-36-0"></span>**3.3.1.6** 安装 **U9C** 产品

安装报表服务器—添加本地报表

#### 图 **3-84** 安装 U9C 产品 1

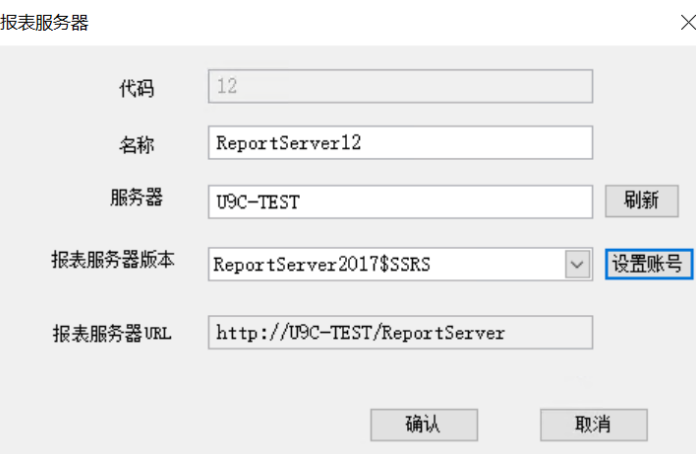

#### 安装完成

#### 图 **3-85** 安装 U9C 产品 2

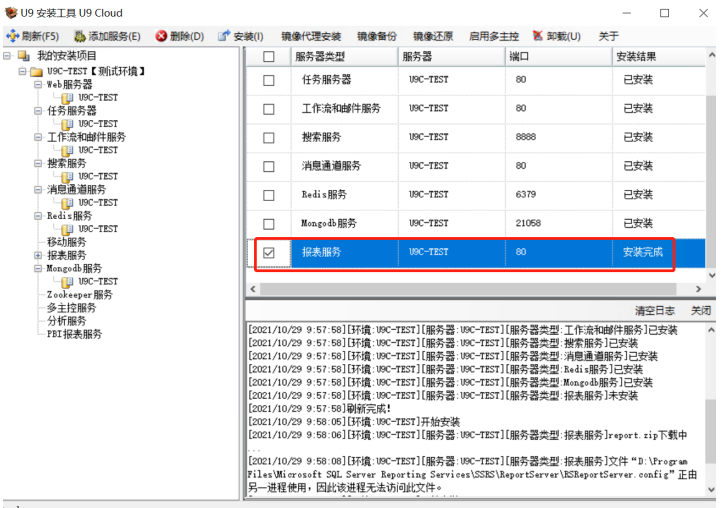

#### 管理控制台配置数据库服务器

图 **3-86** 安装 U9C 产品 3

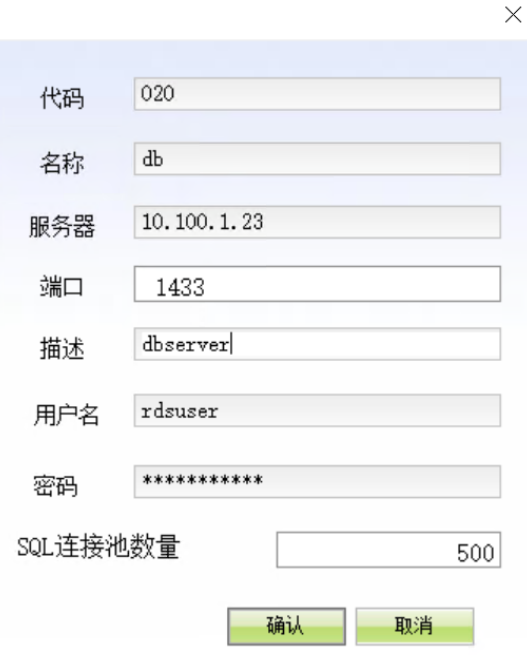

## 配置补丁服务器

## 图 **3-87** 安装 U9C 产品 4

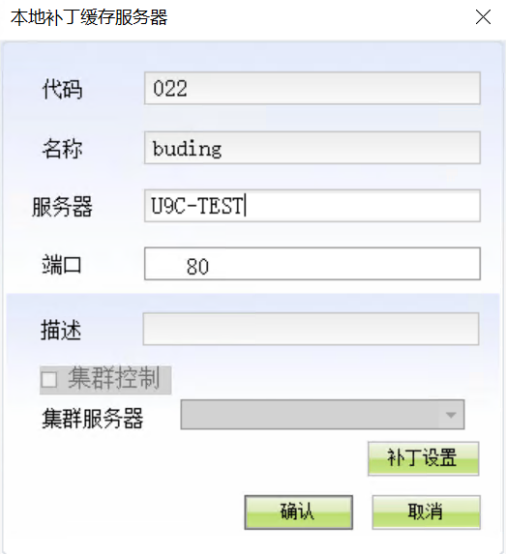

Web服务器配置报表

#### 图 **3-88** 安装 U9C 产品 5

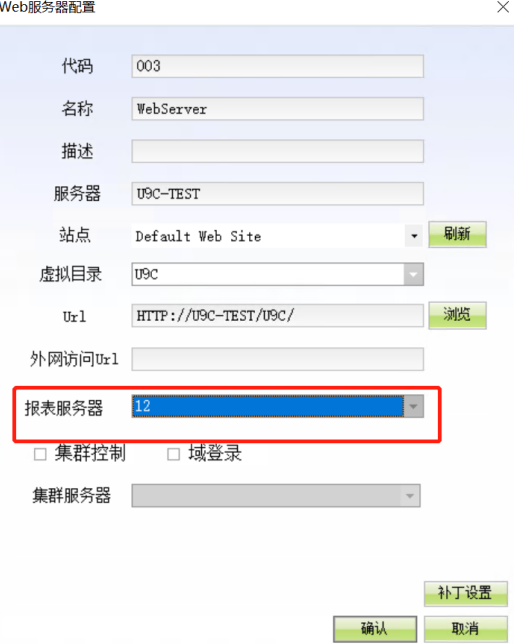

创建企业: 库选择U9c-test

#### 图 **3-89** 安装 U9C 产品 6

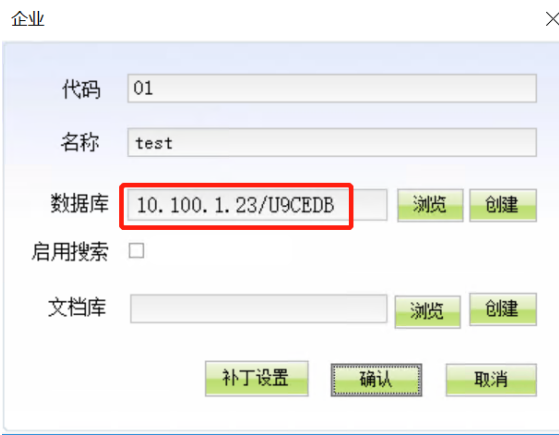

#### 创建完成

文档版本 1.1 (2024-04-18) 图 **3-90** 安装 U9C 产品 7

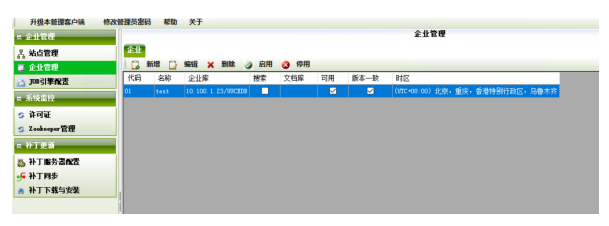

#### 至此:测试环境U9C安装完成

# <span id="page-39-0"></span>**3.3.2** 安装生产环境

## 购买 **ECS** 服务器

服务器配置:CPU 16核、内存32G、硬盘:超高IO,

图 **3-91** 购买 1

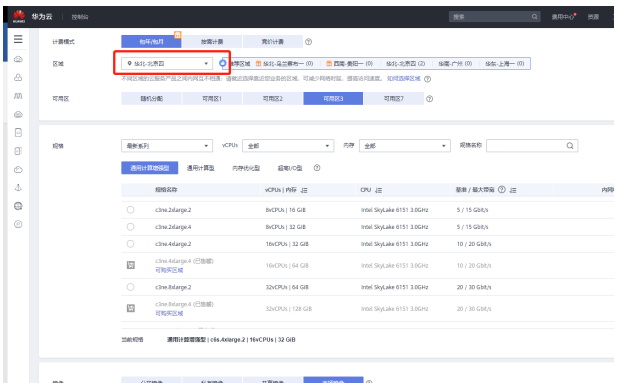

#### 选择VPC

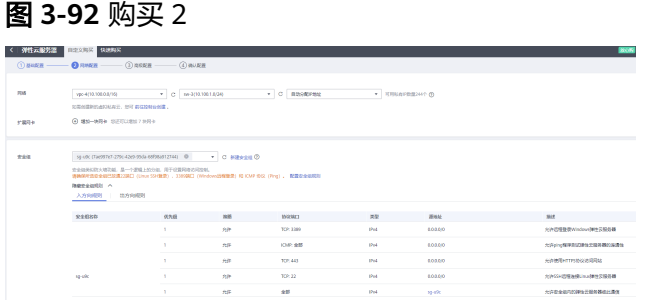

#### 设置系统密码和机器名

#### 图 **3-93** 购买 3

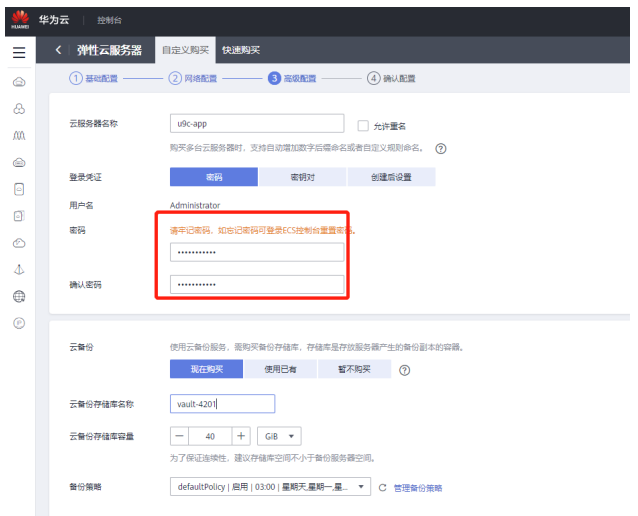

然后创建ECS实例。

#### 图 **3-94** 购买 4

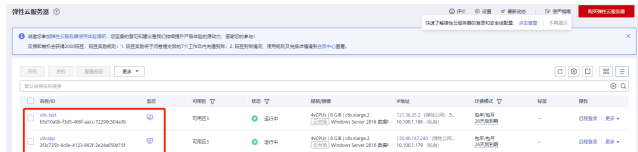

## 弹性 **IP** 绑定 **ECS**

公网IP绑定U9CAPP

#### 图 **3-95** 绑定

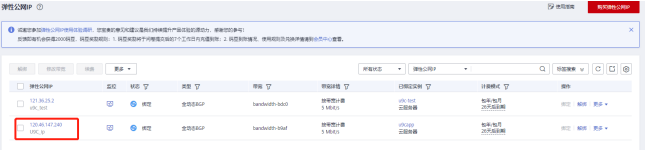

## 配置服务器

通过分配的公网IP-120.46.147.240远程服务器配置。

Hosts配置

#### 图 **3-96** 配置服务器 1

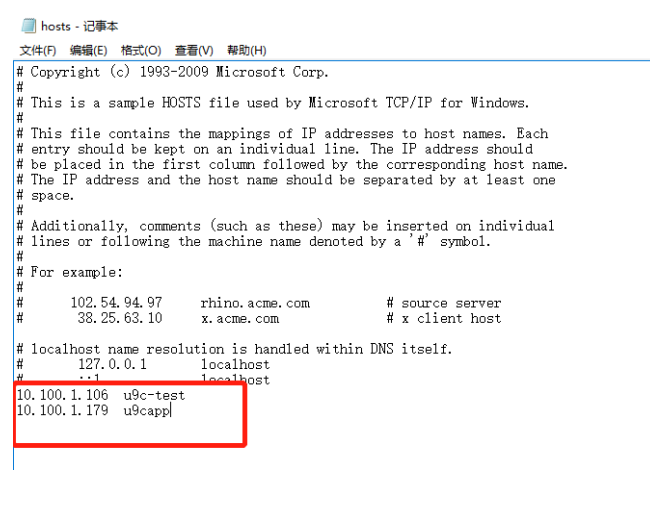

IIS组件安装

#### 图 **3-97** 配置服务器 2 。<br>添加角色和功能向导  $-$  0  $\times$ 目标服务器 安装进度 查看安装进度 开知之則<br>安装类型<br>服务器逃择<br>服务器角色 E在 USCapp 上戸前安装<br>MF Framework 3.5 (包括 .NET 2.0 和 3.0)<br>HTT Framework 3.5 (包括 .NET 2.0 和 3.0)<br>HTTP 激活<br>MF Framework 4.6 初聚<br>WCF 最近のMOMO<br>- 第5点<br>- 第6点 第5点<br>- 全名管語激活<br>TCP 激活 功能 角色服务 |" 你可以关闭此向导而不中断正在运行的任务。请依次单击命令栏中的"通知"和"任务详细信息",以<br>|■ 查署任务进度或再次打开此页面。 导出配置设置

## 安装报表服务器和数据库客户端

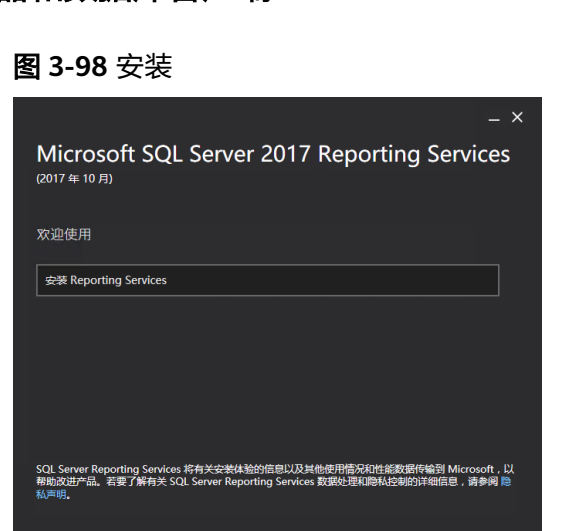

#### 图 **3-99** 配置报表

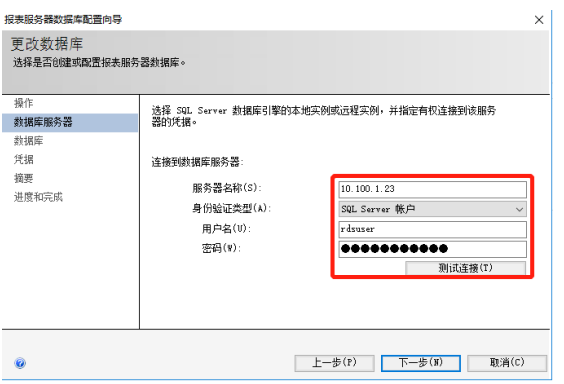

#### 图 **3-100** 配置

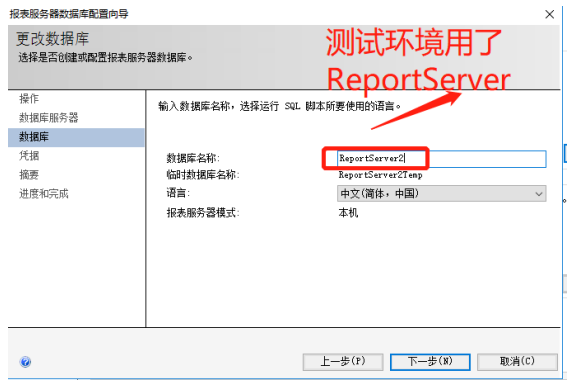

测试环境用了ReportServer,生产环境需要设置其他名,如ReportServer2。

## 图 **3-101** 凭据

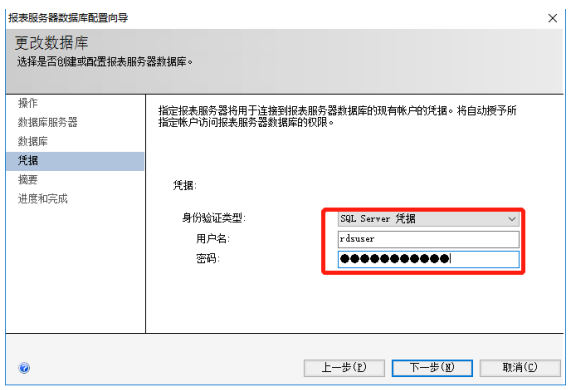

#### 图 **3-102** 配置完成

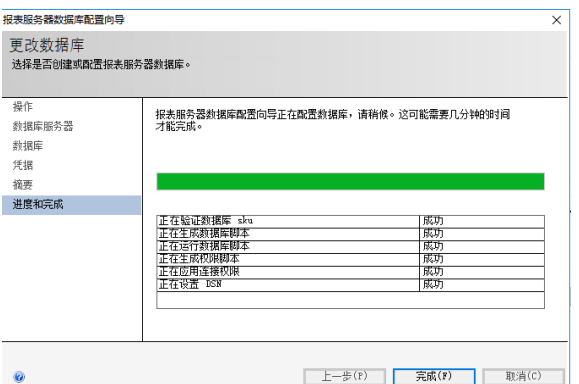

报表配置完成,测试报表Web 服务URL

#### 图 **3-103** 测试报表 Web 服务 URL

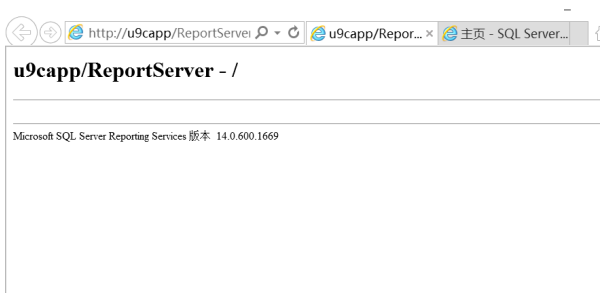

测试Web 门户 URL

图 **3-104** 测试 Web 门户 URL

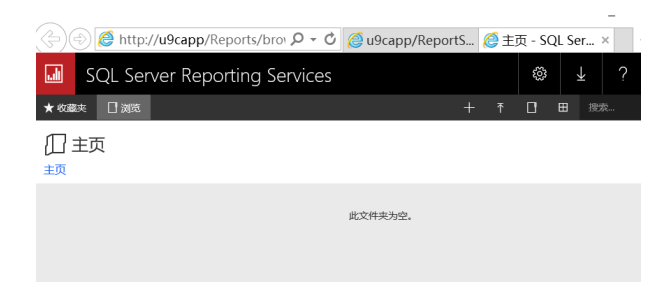

## 安装 **U9C** 产品

安装工具—报表配置本地

#### 图 **3-105** 报表配置本地

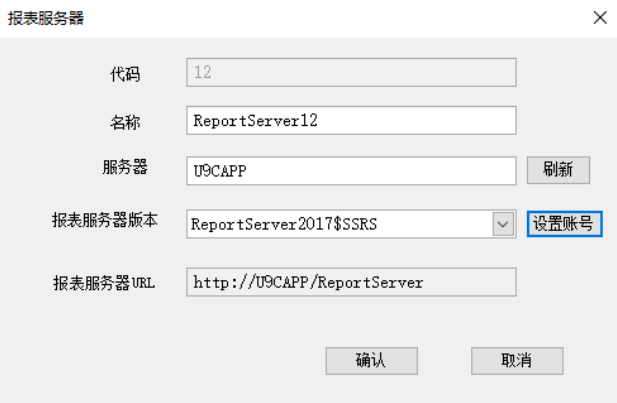

#### 图 **3-106** 安装

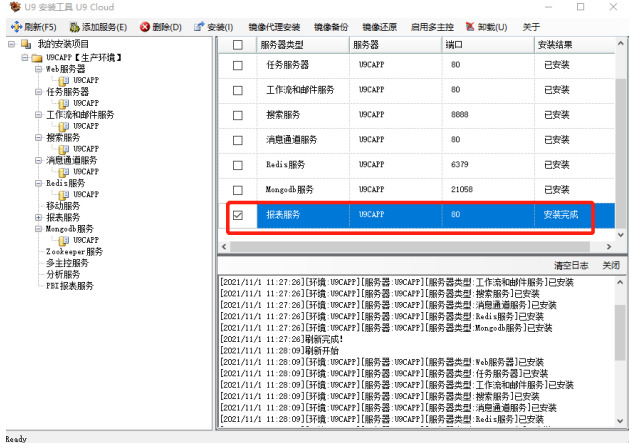

管理控制台配置数据库服务器

#### 图 **3-107** 配置数据库服务器

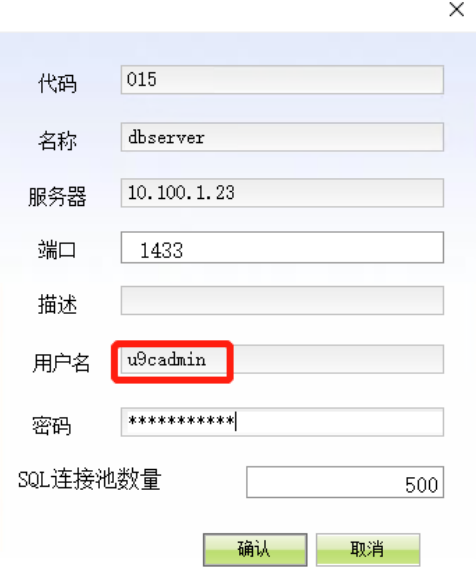

#### 图 **3-108** 配置补丁服务器

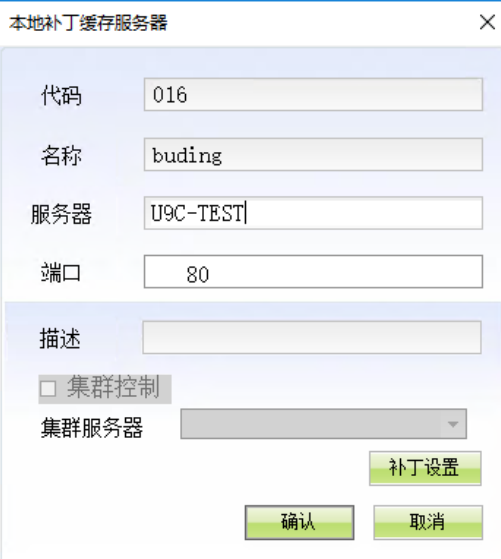

## 图 **3-109** 创建企业

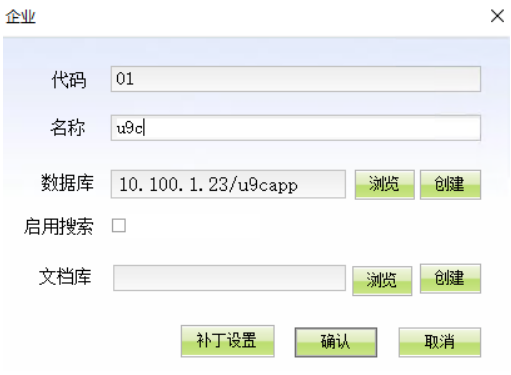

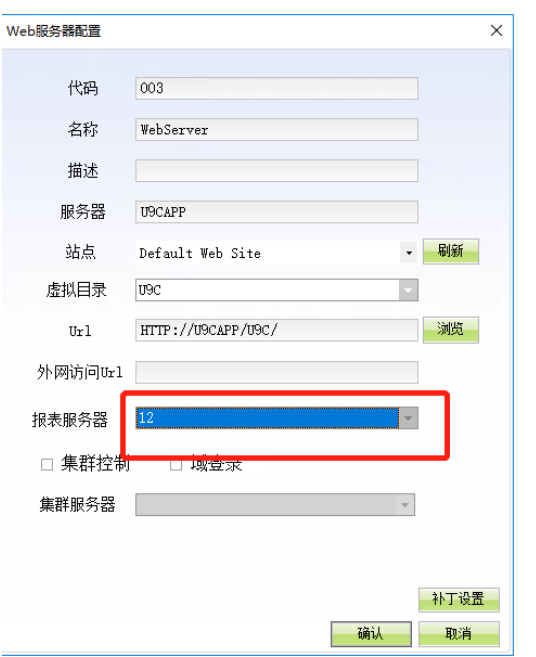

#### <span id="page-46-0"></span>图 **3-110** Web 服务器配置报表

#### 图 **3-111** 用户登录

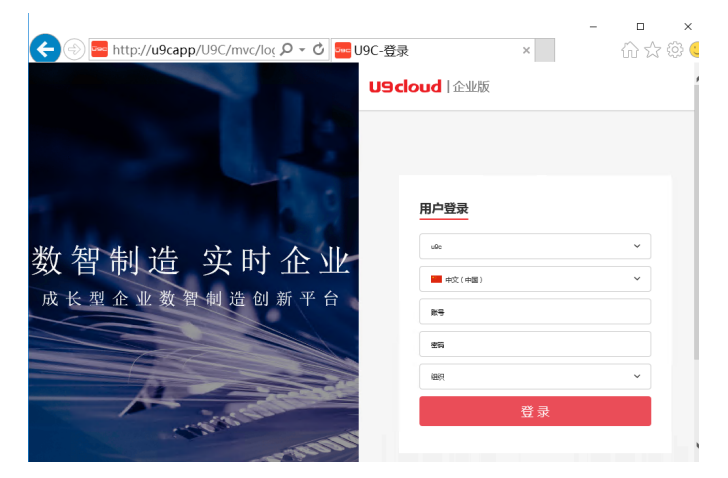

至此:生产环境U9C安装完成

# **3.4 U9C** 整体配置

## 许可注册

注册方法详见手册《U9cloud企业版产品激活加密注册操作手册》

文档下载地址:https://u9hub.diwork.com/a/p/ 01eba283d0ee13e09a72893b7b2344ee

## **SSL** 证书配置

#### ● 证书购买和配置

购买SSL证书:通配符或单域名

#### 图 **3-112** 证书购买和配置 1

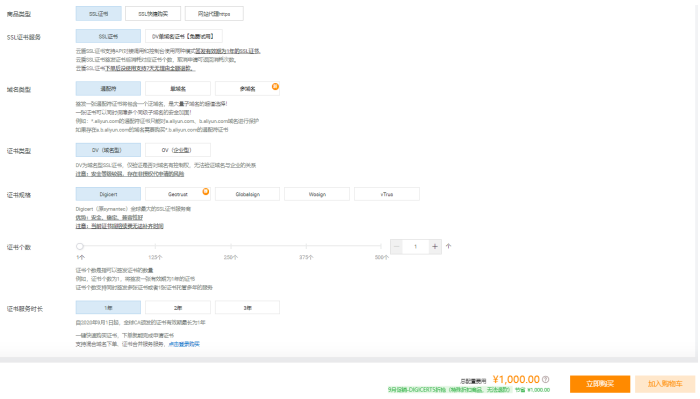

#### 打开IIS管理器-服务器证书

#### 图 **3-113** 证书购买和配置 2

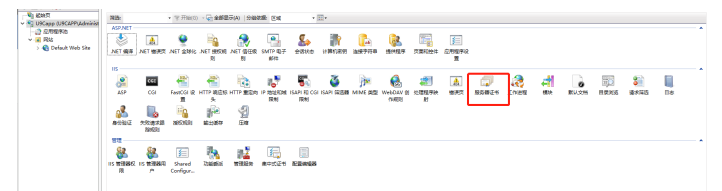

#### 导入购买的证书

#### 图 **3-114** 证书购买和配置 3

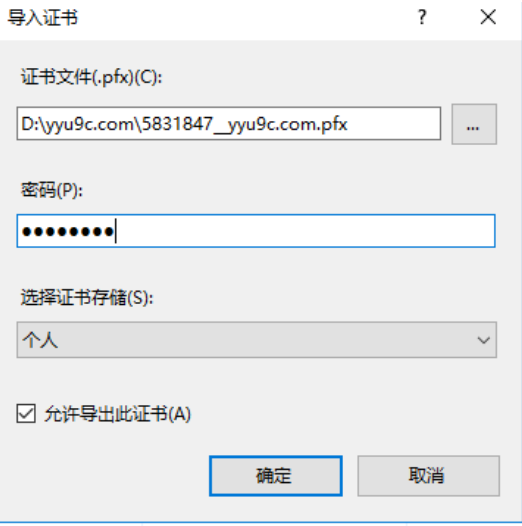

#### 导入完成

#### 图 **3-115** 证书购买和配置 4

 $\mathbb{R}$ 

● 服务器证书 .<br>I Linder Morrison and the Anti-Anti-Anti-

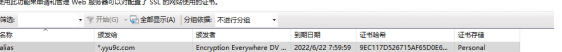

# 网站绑定配置

删除 http

#### 图 **3-116** 证书购买和配置 5

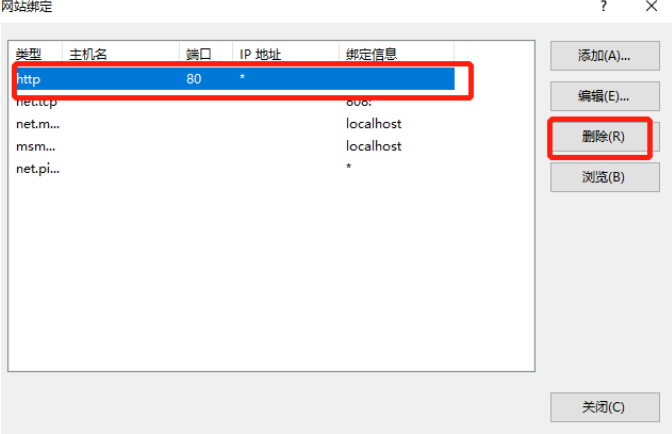

#### 创建https

#### 图 **3-117** 证书购买和配置 6

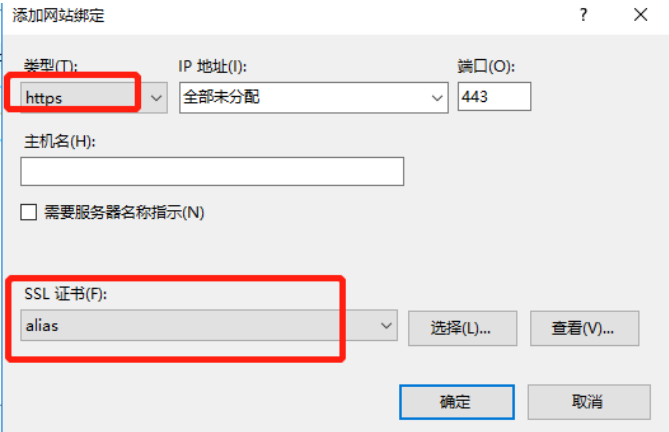

#### https配置完成

域名访问模式配置

前提条件:域名需要在华为云备案 第一步 域名映射

#### 图 **3-118** 配置 1

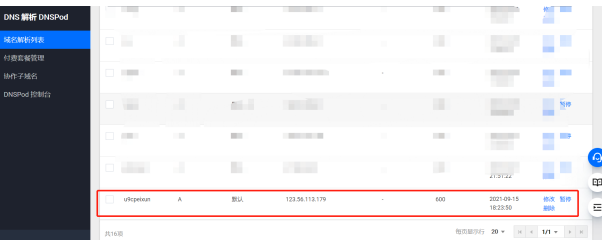

#### 第二步 绑定域名

#### 图 **3-119** 配置 2

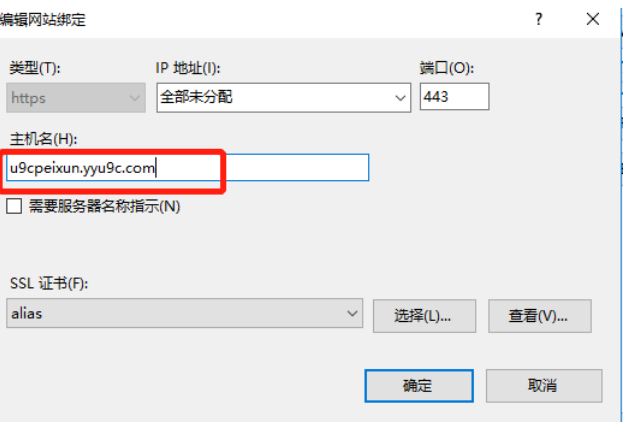

#### Default Web Site配置portal

#### 图 **3-120** 配置 3

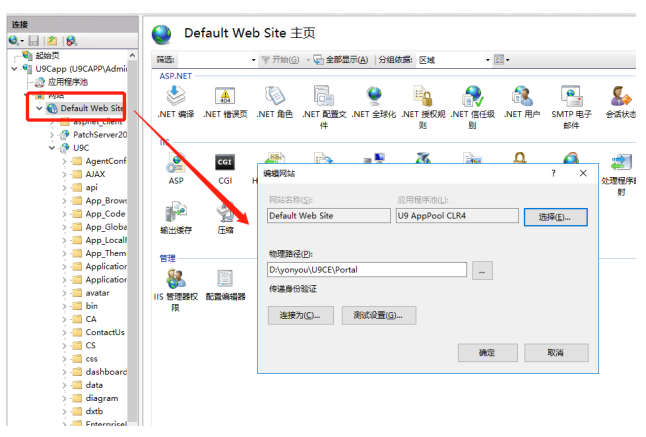

#### 访问U9C

#### 图 **3-121** 配置 4

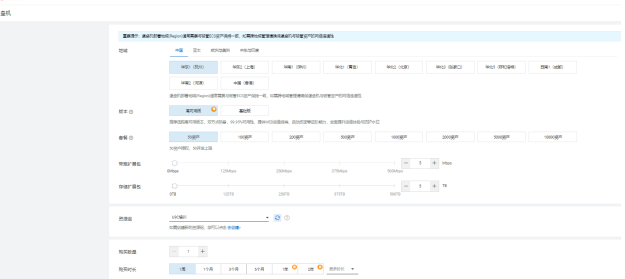

#### 图 **3-122** 配置 5

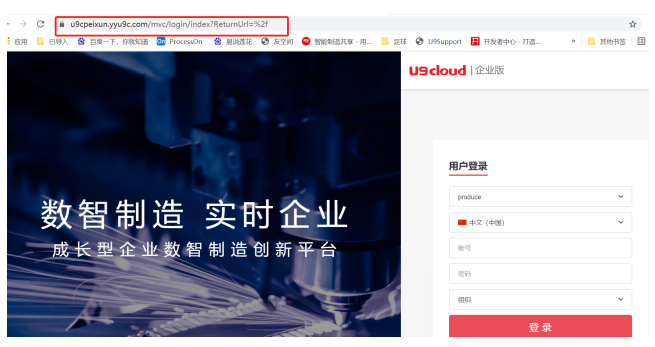

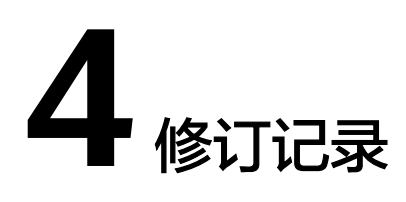

#### <span id="page-51-0"></span>表 **4-1** 修订记录

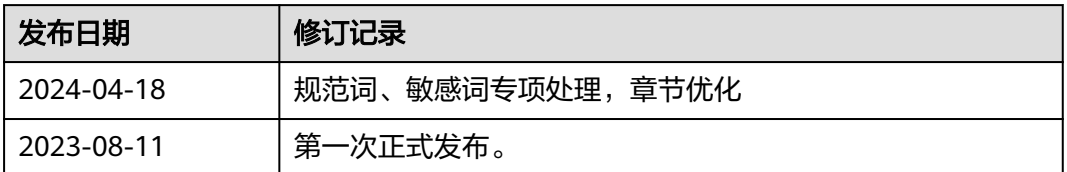